# <span id="page-0-0"></span>**Kiirjuhend**

# **Printimine**

# **Arvutist printimine**

## Windowsi kasutajad

- 1 Kui dokument on avatud, klõpsake valikul Fail > Prindi.
- 2 Valige printer ning seejärel klõpsake Atribuudid, Eelistused, Valikud või Seadistus.

Vajaduse korral muutke seadeid.

3 Klõpsake nuppu OK ja seejärel nuppu Prindi.

## Macintoshi kasutajad

- 1 Kui dokument on avatud, valige Fail > Prindi.
- 2 Valige printer ja seejärel valige säte jaotisest Eelseaded. Vajaduse korral muutke seadeid.
- 3 Klõpsake valikul Prindi.

# **Mobiilseadmest printimine**

## **Printimine mobiilseadmest rakendusega Mopria™ Print Service**

Mopria Print Service on mobiilne printimislahendus mobiilseadmetele, milles töötab AndroidTM 5.0 või uuem versioon. See võimaldab printida vahetult Mopria™ sertifikaadiga printerisse.

Märkus. Laadige Google Play™ poest alla rakendus Mopria Print Service ja lubage mobiilseadmes selle kasutamine.

- 1 Avage rakendus oma mobiilseadmes või valige vastav dokument oma failihaldurist.
- 2 Valige  $\frac{1}{2}$  > Prindi.
- 3 Valige printer ja vajaduse korral kohandage seadeid.

4 Puudutage  $\blacksquare$ 

## **Mobiilseadmest printimine AirPrinti kasutades**

Tarkvarafunktsioon AirPrint on mobiilse printimise lahendus, mis võimaldab printida Apple'i seadmetest vahetult AirPrinti sertifikaadiga printerisse.

## Märkused.

- **•** Veenduge, et Apple'i seade ja printer oleks ühendatud sama võrguga. Kui võrgul on mitu traadita jaoturit, veenduge, et mõlemad seadmed on ühendatud sama alamvõrguga.
- **•** Seda rakendust toetab vaid osa Apple'i seadmetest.
- 1 Valige dokument oma mobiilseadme failihaldurist või käivitage ühilduv rakendus.
- 2 Valige  $\lfloor \cdot \rfloor$  > Prindi.
- $3$  Valige printer ja vajaduse korral kohandage seadeid.
- 4 Printige dokument.

## **Mobiilseadmest printimine Wi-Fi Direct®-i kasutades**

Wi‑Fi Direct® on printimisteenus, mis võimaldab printida mis tahes Wi-Fi Directi valmidusega printerisse.

Märkus. Veenduge, et mobiilseade oleks ühendatud printeri traadita võrku. Lisateavet leiate peatükist ["Mobiilseadme](#page-9-0) [printeriga ühendamine" leheküljel 10](#page-9-0).

- 1 Avage rakendus oma mobiilseadmes või valige vastav dokument oma failihaldurist.
- 2 Olenevalt mobiilseadmest toimige järgmiselt.
	- **•** Puudutage valikut > Printimine.
	- Puudutage valikut | <sup>I</sup> | > **Printimine**.
	- **•** Puudutage valikut **···** > Printimine.
- 3 Valige printer ja vajaduse korral kohandage seadeid.
- 4 Printige dokument.

# **Konfidentsiaalsete töödekonfigureerimine**

1 Navigeerige juhtpaneelil valikuni Seaded > Turve > Konfidentsiaalse printimise seadistamine.

## 2 Konfigureerige seadeid.

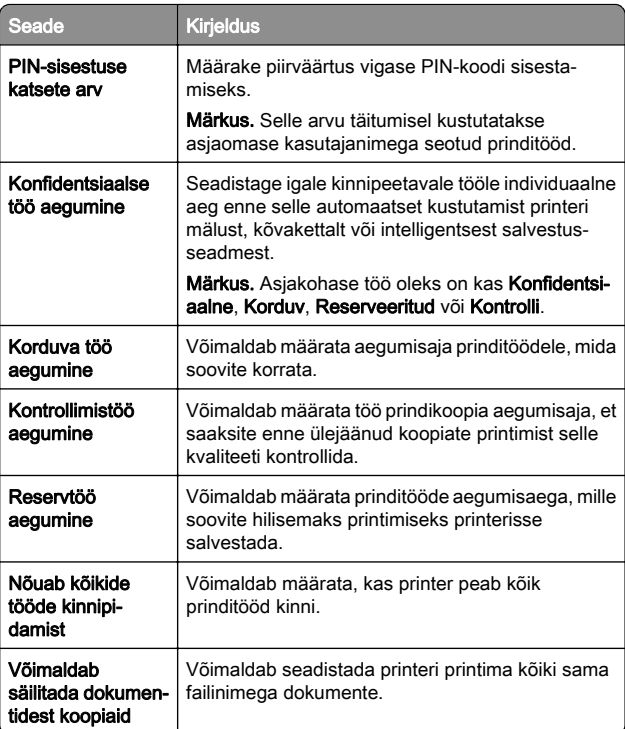

# **Printeri hooldamine**

# **Printeri pordid**

- ETTEVAATUST ELEKTRILÖÖGIOHT: Ärge seadke äikesetormi ajal toodet üles ega ühendage elektri- ega andmesidekaableid, näiteks elektrikaablit, faksikaablit või telefonikaablit, sest sellega kaasneb elektrilöögi oht.
- ETTEVAATUST KEHAVIGASTUSTE OHT: Põlengu või elektrilöögi ohu vähendamiseks ühendage toitekaabel ettenähtud nimipinge ja nimivoolutugevusega elektrivõrgu pistikupessa, mis on varustatud kaitsemaandusega, paikneb toote lähedal ja on hõlpsasti juurdepääsetav.

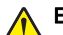

ETTEVAATUST – KEHAVIGASTUSTE OHT: Põlengu või elektrilöögi ohu vähendamiseks kasutage ainult tootega

kaasas olnud toitekaablit või tootja heakskiidetud asenduskaablit.

**Hoiatus – varakahjude oht:** Printimise ajal ei tohi puudutada USB-kaablit, traadita võrgu adapterit ega printeri kujutatud ala, sest muidu võivad andmed kaotsi minna või printeri rike tekkida.

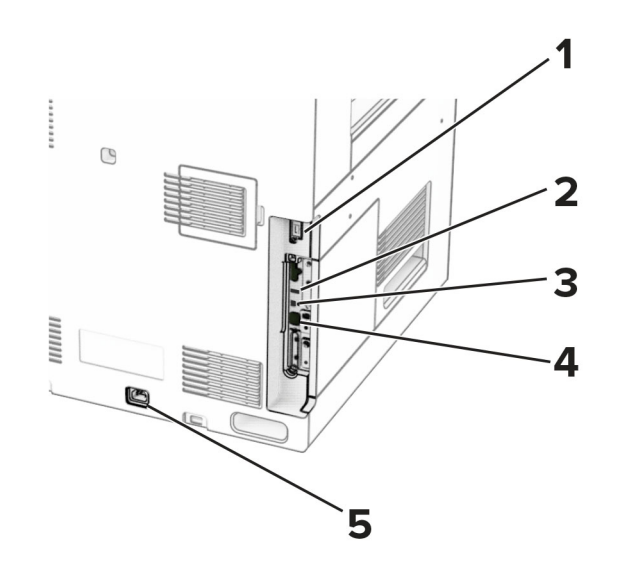

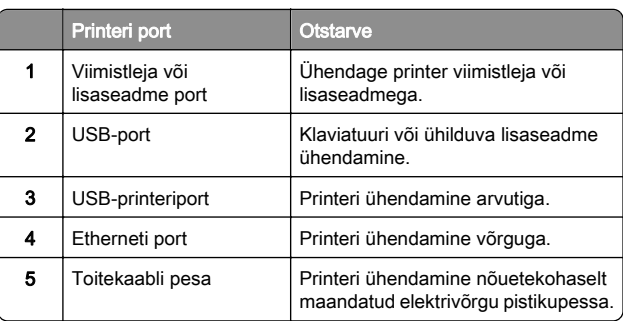

## **Toonerikasseti vahetamine**

1 Avage esiluuk.

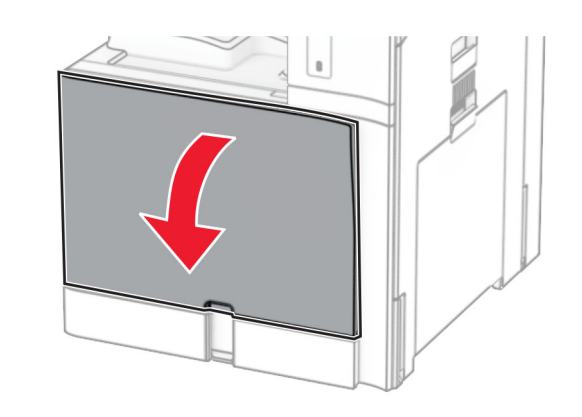

#### **2** Võtke kasutatud toonerikassett välja.

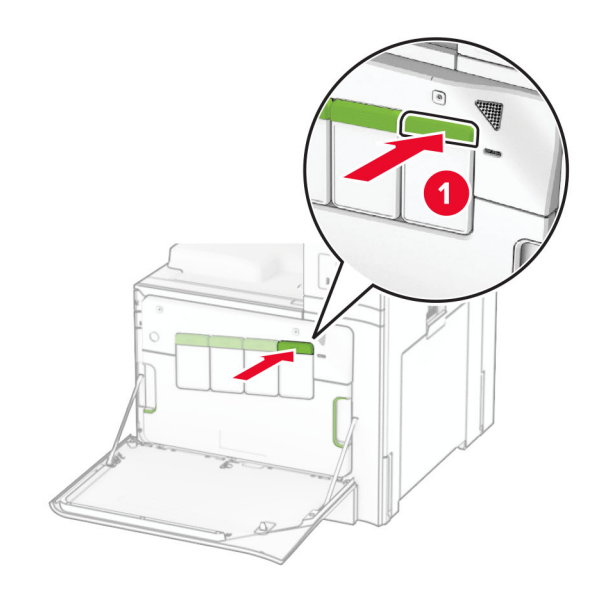

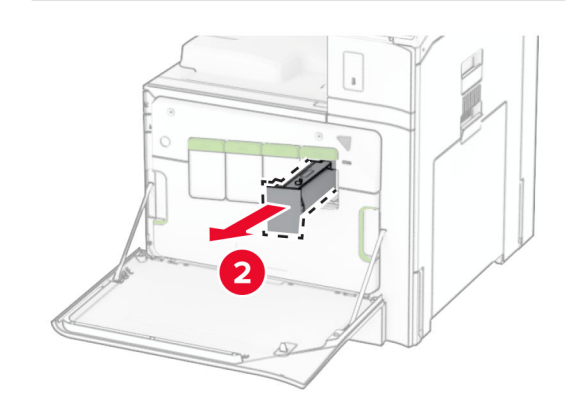

**3** Eemaldage uus toonerikassett pakendist.

#### 4 Sisestage uus toonerikassett, kuni see kohale *klõpsatab*.

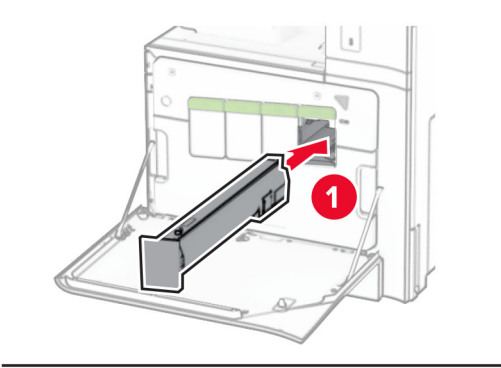

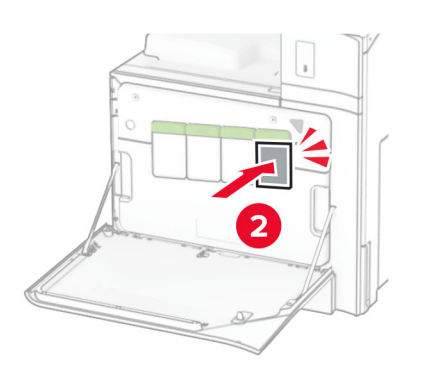

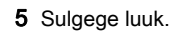

# **550**‑**lehelise salve laadimine**

ETTEVAATUST – ÜMBERKALDUMISOHT: Seadme ebastabiilseks muutumise vältimiseks laadige salved eraldi. Hoidke sel ajal teisi salvi suletuna.

1 Avage salv.

Märkus. Ärge avage salvesid ajal, kui printer töötab, sest vastasel juhul võib tekkida ummistus.

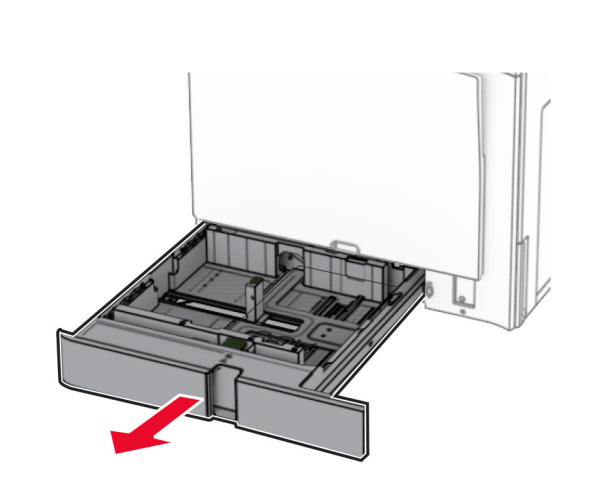

2 Reguleerige juhikud laaditava paberi formaadile sobivaks.

## Märkused.

- **•** Kasutage juhikute paigutamiseks salve põhjas olevaid tähiseid.
- **•** Eelmulgustatud paberit toetab ainult standardne 550 leheline salv.
- **•** A3-formaadis paberit toetab ainult valikuline 550 leheline salv.

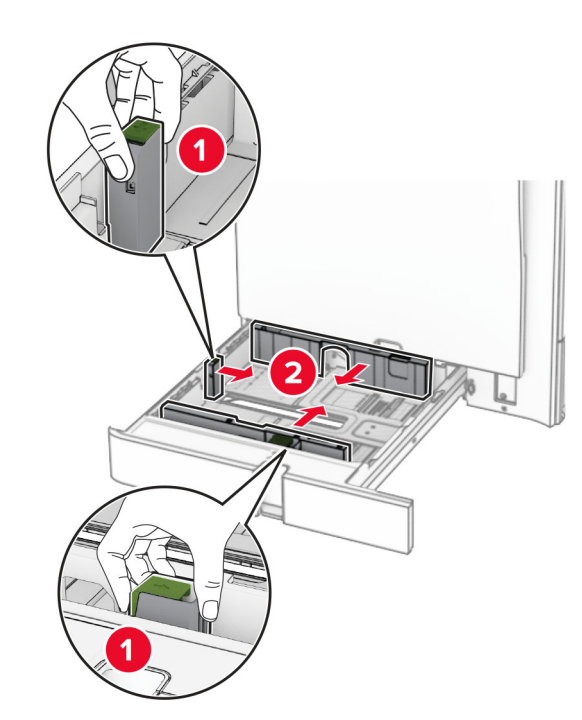

3 Painutage enne paberi sööturisse asetamist selle servi ja joondage need.

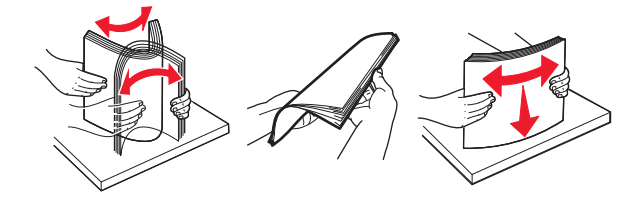

4 Laadige paberipakk salve nii, et prinditav külg jääb ülespoole.

#### Märkused.

- **•** Ärge libistage paberit salve.
- **•** Veenduge, et külgmised juhikud oleksid tihedalt paberi vastu.
- **•** Veenduge, et prindimaterjali paki paksus ei ületaks salve maksimaalse täidetuse tähist. Ületäitmine võib põhjustada paberiummistusi.

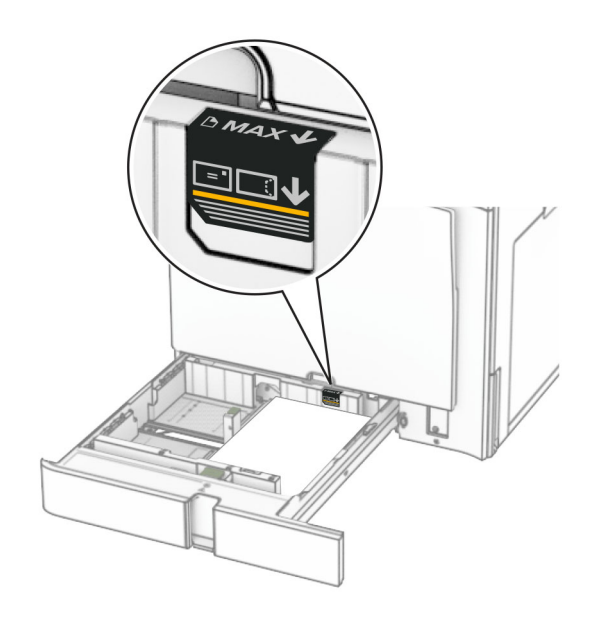

## 5 Sisestage salv.

Vajaduse korral seadistage paberiformaat ja -tüüp salve laaditud paberiga sobivaks.

Märkus. Kui paigaldatud on viimistleja, pööratakse lehti printimise ajal 180°.

## Kui laadite kirjablanketti, siis tehke üks järgmistest toimingutest.

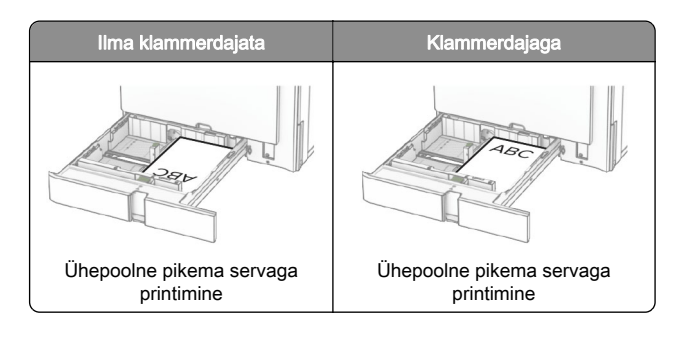

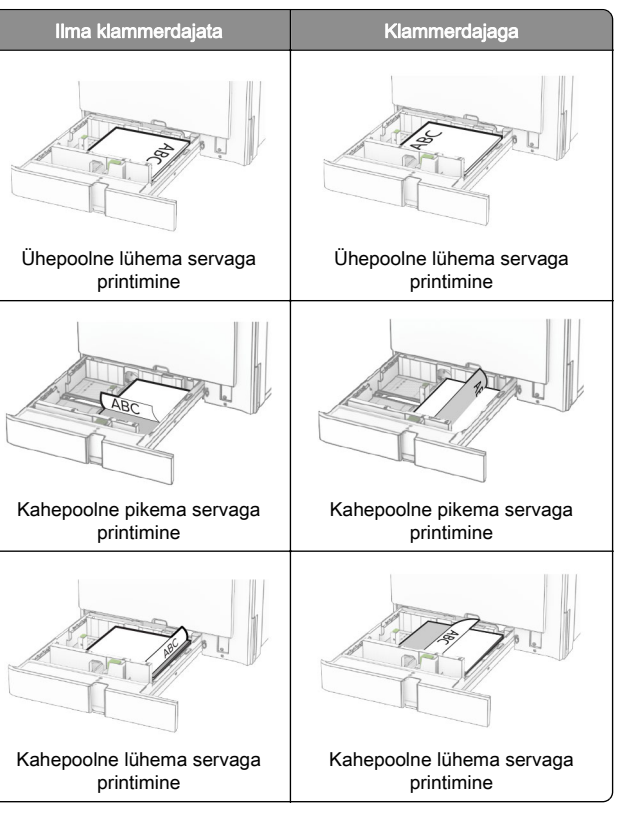

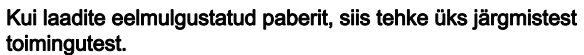

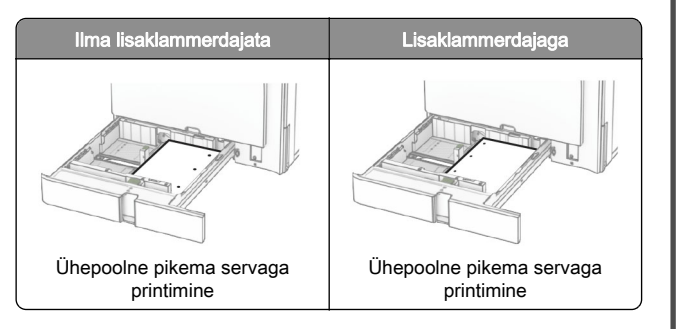

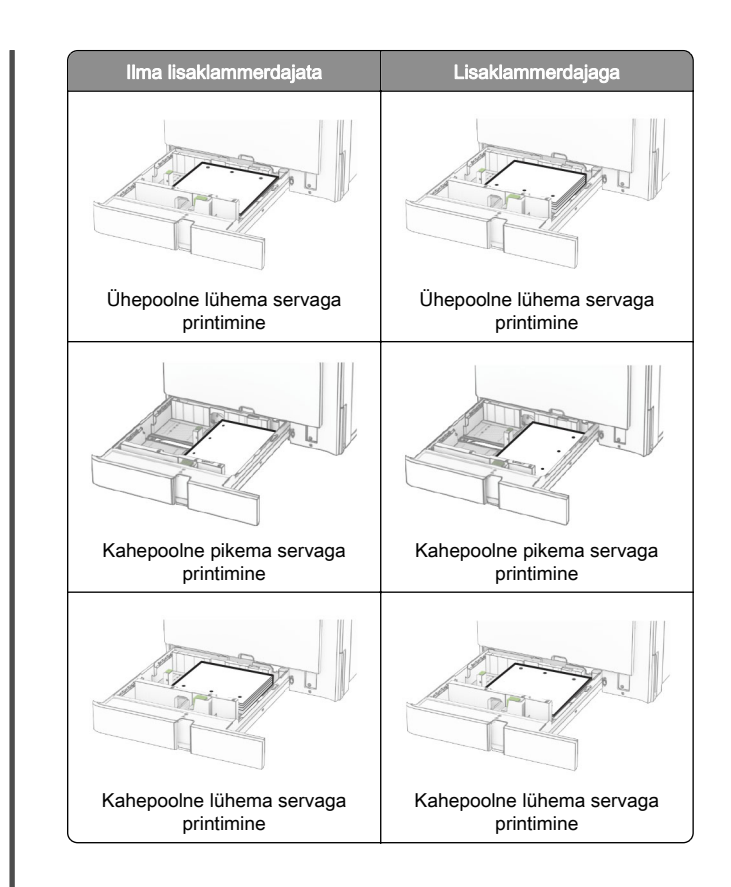

## **2000-lehelise tandemsalve laadimine**

ETTEVAATUST – ÜMBERKALDUMISOHT: Seadme ebastabiilseks muutumise vältimiseks laadige salved eraldi. Hoidke sel ajal teisi salvi suletuna.

1 Avage salv.

Märkus. Ärge tõmmake salvesid välja ajal, kui printer töötab, sest vastasel juhul võib tekkida ummistus.

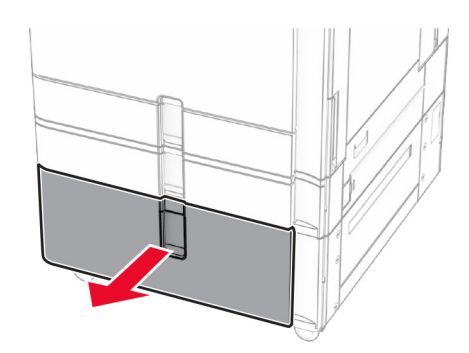

2 Painutage enne paberi sööturisse asetamist selle servi ja joondage need.

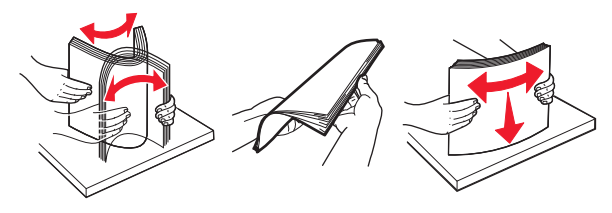

3 Laadige paberipakk parempoolsesse salve sisetükki, prinditav pool ülespoole.

#### Märkused.

- **•** Ärge libistage paberit salve.
- **•** Veenduge, et prindimaterjali paki paksus ei ületaks salve maksimaalse täidetuse tähist. Ületäitmine võib põhjustada paberiummistusi.

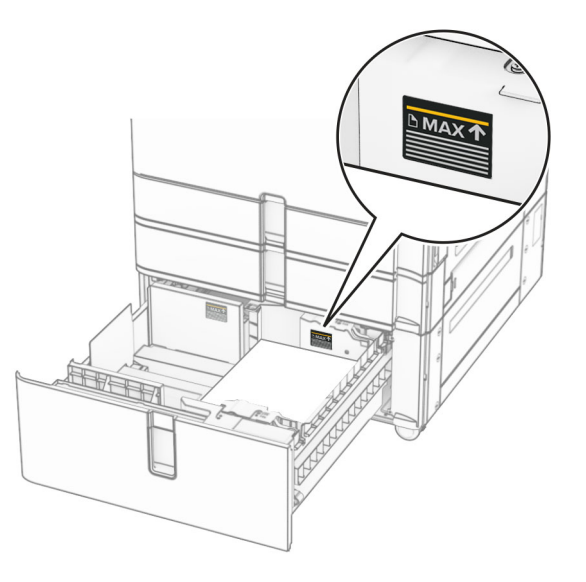

- 4 Sisestage parempoolne salve sisetükk printerisse.
- $5$  Laadige paberipakk vasakpoolsesse salve sisetükki, prinditav pool ülespoole.

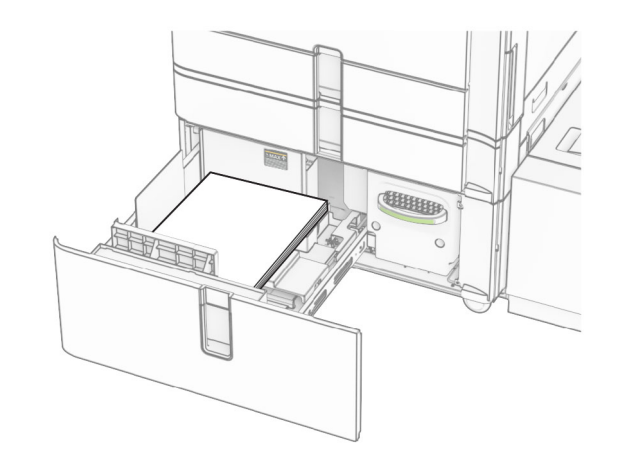

6 Sisestage salv.

Vajaduse korral seadistage paberiformaat ja -tüüp salve laaditud paberiga sobivaks.

Märkus. Kui paigaldatud on viimistleja, pööratakse lehti printimise ajal 180°.

Ühepoolseks printimiseks laadige kirjablanketid nii, et kiri jääb ülespoole ja lehe päis salve eesmise otsa poole.

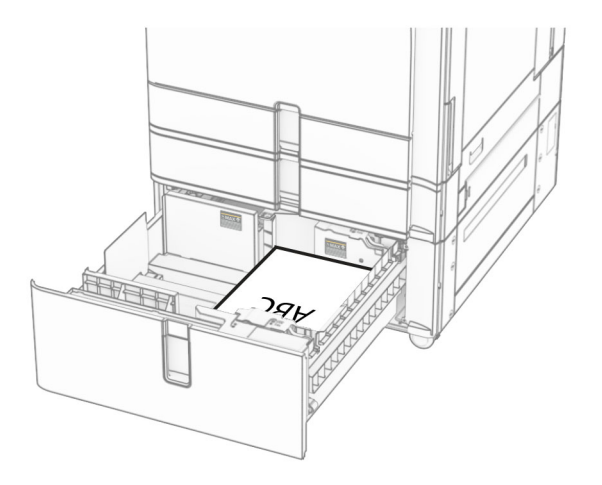

Kahepoolseks printimiseks laadige kirjablanketid nii, et kiri jääb allapoole ja lehe päis salve eesmise otsa poole.

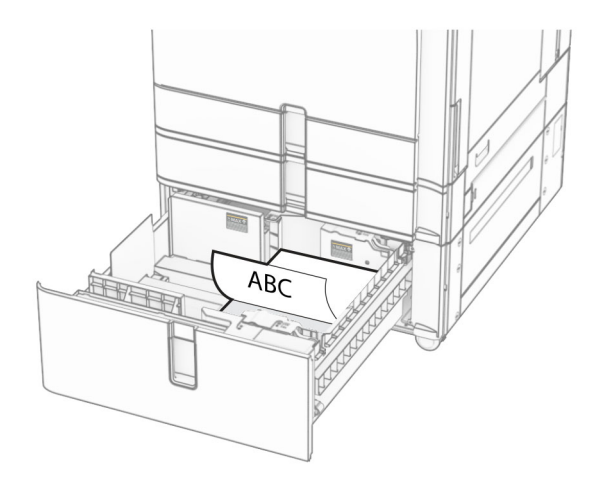

## **1500**‑**lehelise salve laadimine**

ETTEVAATUST – ÜMBERKALDUMISOHT: Seadme ebastabiilseks muutumise vältimiseks laadige salved eraldi. Hoidke sel ajal teisi salvi suletuna.

1 Avage uks K.

Märkus. Ärge avage salvesid ajal, kui printer töötab, sest vastasel juhul võib tekkida ummistus.

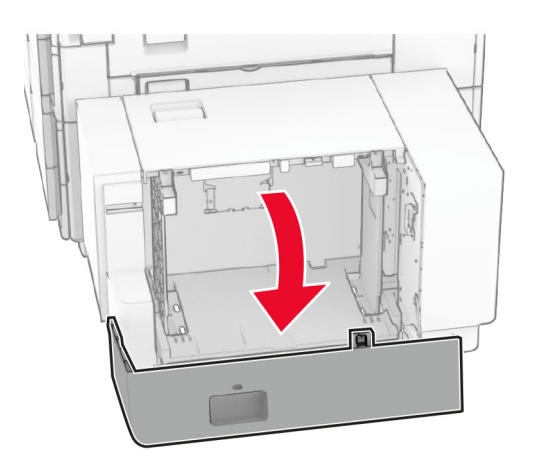

2 Painutage enne paberi sööturisse asetamist selle servi ja joondage need.

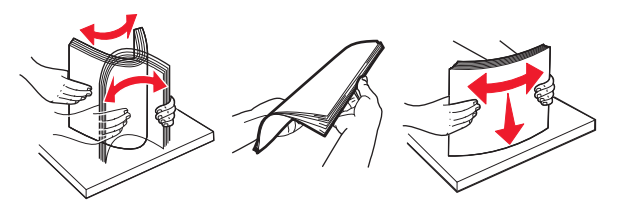

3 Laadige paberipakk salve, prinditav külg allpool.

## Märkused.

- **•** Ärge libistage paberit salve.
- **•** Veenduge, et prindimaterjali paki paksus ei ületaks salve maksimaalse täidetuse tähist. Ületäitmine võib põhjustada paberiummistusi.

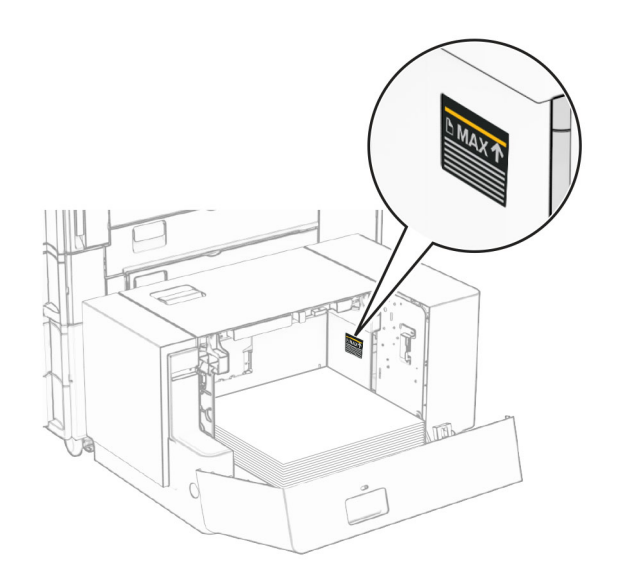

4 Sulgege uks K.

Vajaduse korral seadistage paberiformaat ja -tüüp salve laaditud paberiga sobivaks.

Ühepoolseks printimiseks laadige kirjablanketid nii, et kiri jääb allapoole ja lehe päis printeri tagumise otsa poole.

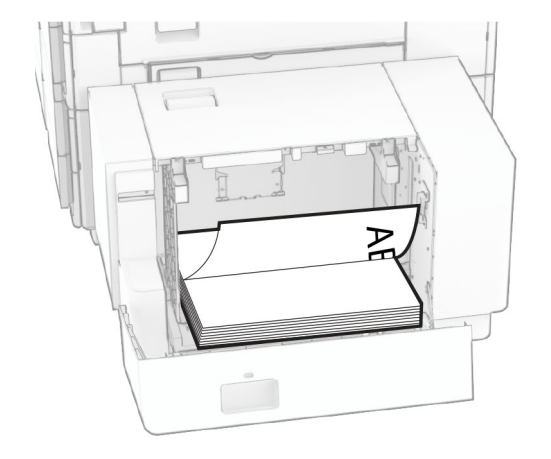

Kahepoolseks printimiseks laadige kirjablanketid nii, et kiri jääb ülespoole ja lehe päis printeri tagumise otsa poole.

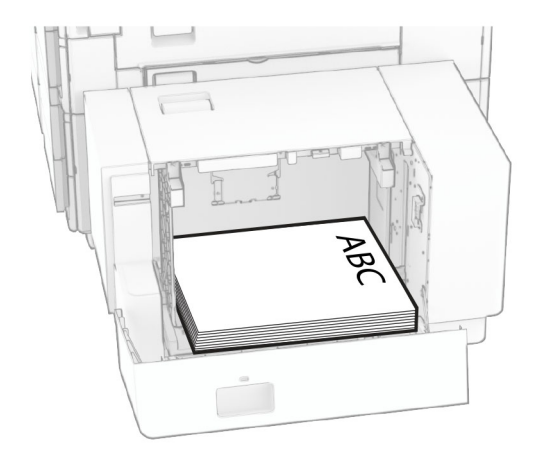

Kui laadite erineva suurusega paberit, reguleerige kindlasti juhikuid. Toimige järgmiselt.

1 Eemaldage lameda peaga kruvikeerajaga kruvid paberijuhikutelt.

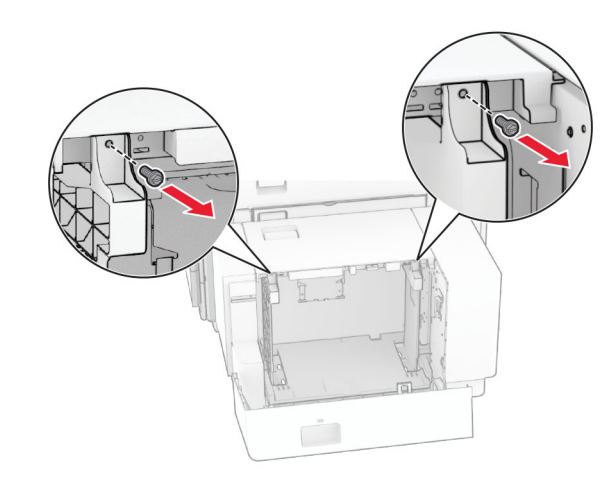

## 2 Eemaldage paberijuhikud.

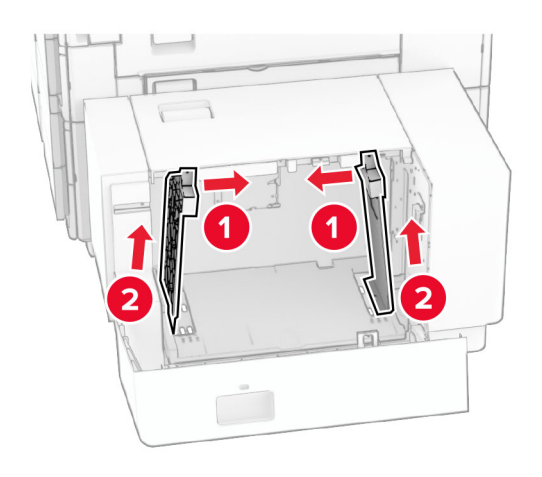

3 Joondage paberijuhikud laaditava paberi formaadiga sobivaks.

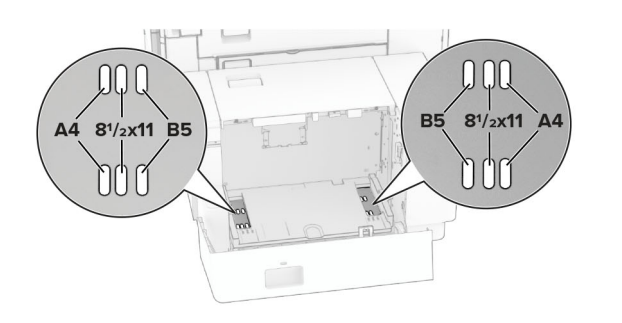

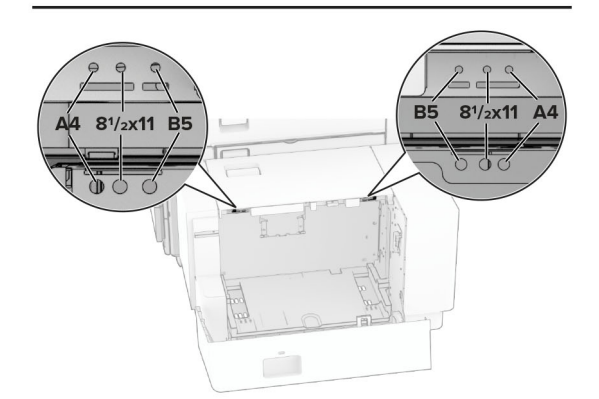

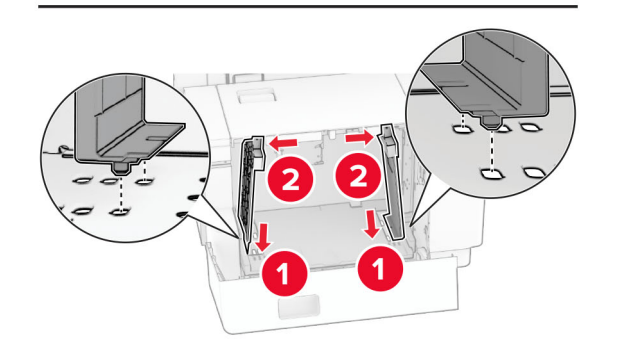

4 Paigaldage kruvid paberijuhikute külge.

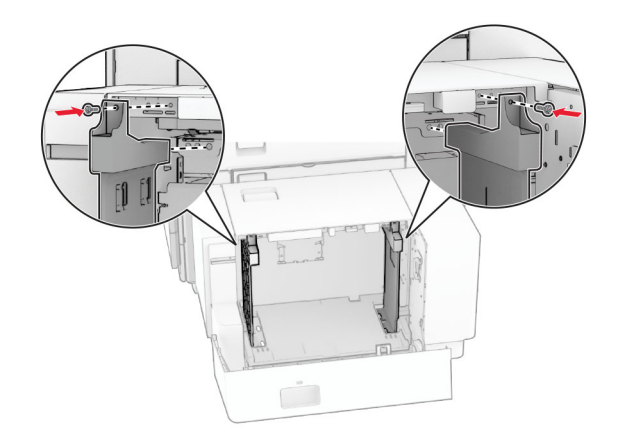

# **Mitmeotstarbelise sööturi laadimine**

1 Avage mitmeotstarbeline söötur.

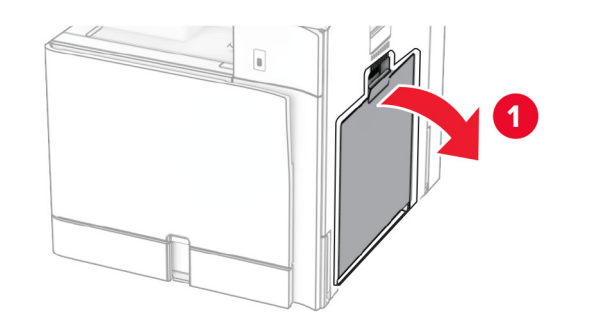

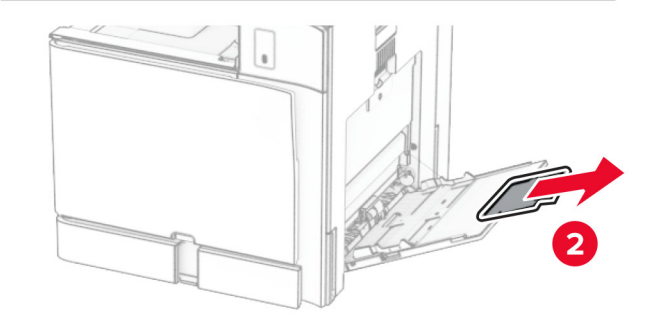

 $\,2\,$  Reguleerige külgmisi juhikuid laaditava paberi formaadiga sobivaks.

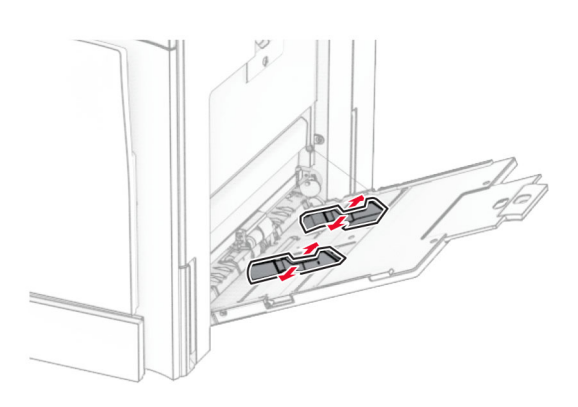

3 Painutage enne paberi sööturisse asetamist selle servi ja joondage need.

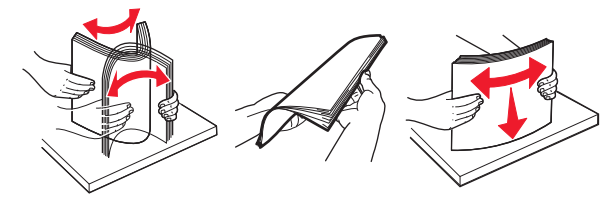

4 Laadige paber.

Märkus. Veenduge, et külgmised juhikud oleksid tihedalt paberi vastu.

**•** Kui laadite kirjablanketti, siis tehke üks järgmistest toimingutest.

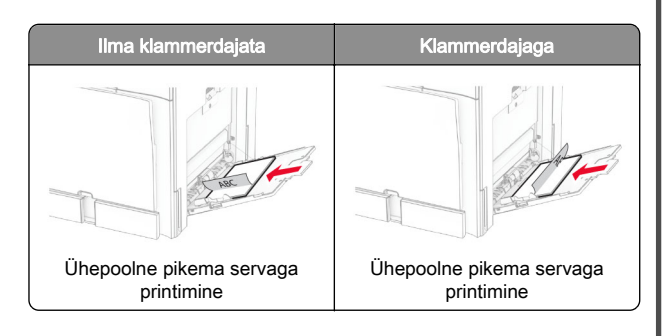

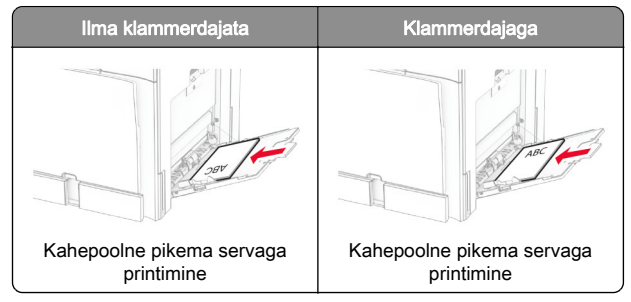

Kui laadite eelmulgustatud paberit, siis tehke üks järgmistest toimingutest.

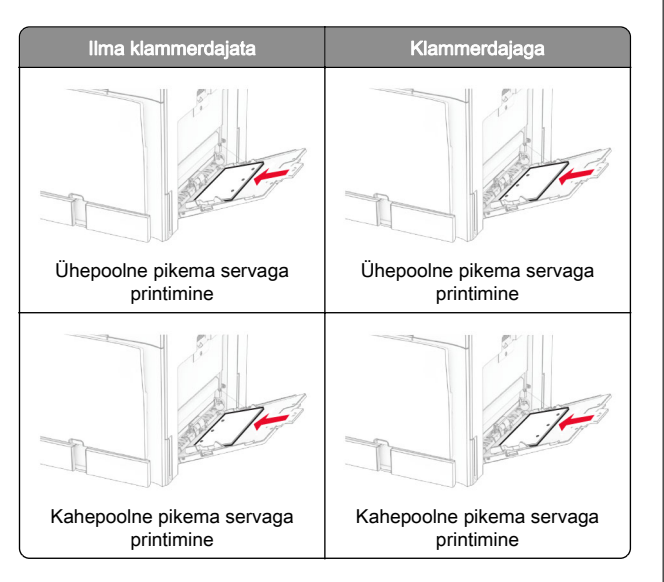

**Ümbrike jaoks**

Sisestage ümbrik hõlmaga ülespoole printeri tagaosa suunas. Laadige Euroopa ümbrik hõlm ülespoole esmalt mitmeotstarbelisse sööturisse.

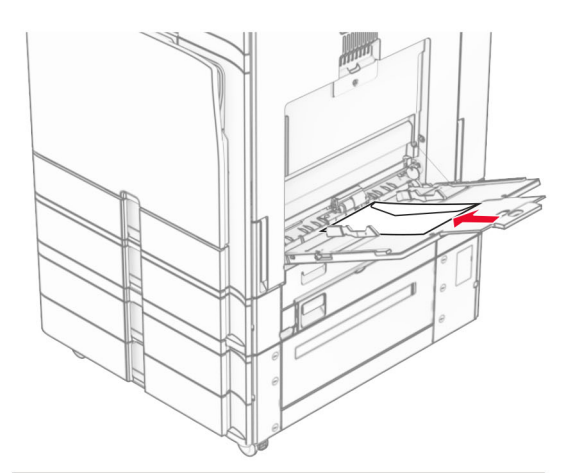

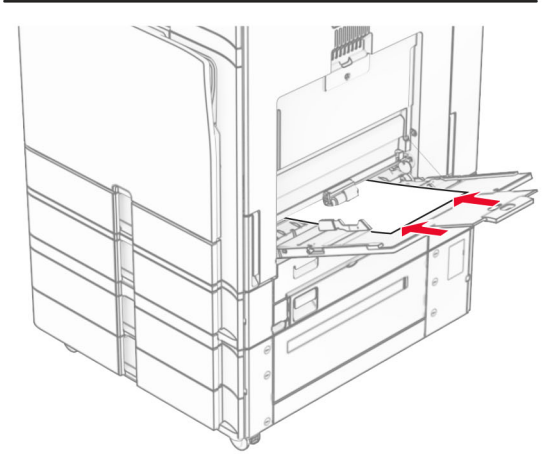

Märkus. Kui paigaldatud on klammerdaja, pöörab printer lehti 180°.

# **Erikandjate formaadi ja tüübi seadistamine**

Erikandjate (nt sildid, kaardid või ümbrikud) puhul tehke järgmist.

1 Navigeerige juhtpaneelil valikuni Seaded > Paber > Salve konfiguratsioon > Paberiformaat/-tüüp.

<span id="page-8-0"></span> $\,2\,$  Valige paberiallikas ja seejärel määrake erikandja formaat ja tüüp.

# **Printeri tarkvara installimine**

## Märkused.

- **•** Prindidraiver kuulub tarkvara installipaketti.
- **•** Macintoshi arvutite puhul, millel on macOS-i versioon 10.7 või uuem, ei ole vaja AirPrint-sertifikaadiga printeril printimiseks draiverit installida. Kui soovite kohandatud printimisfunktsioone, siis laadige alla prindidraiver.
- 1 Hankige tarkvara installipaketi koopia järgmistest kohtadest.
	- **•** Printeriga kaasasolevalt tarkvara CD-lt.
	- **•** Meie veebilehelt või poest, kust printeri ostsite.
- 2 Käivitage installer ja järgige arvutiekraanil kuvatavaid juhiseid.

# **Püsivara uuendamine**

## **Püsivara värskendamine juhtpaneeli abil**

## **Teavituskeskuse kasutamine**

See meetod on rakendatav vaid mõnel printerimudelil.

1 Navigeerige juhtpaneelil teavituskeskusse ja seejärel valige Püsivara värskendus on saadaval.

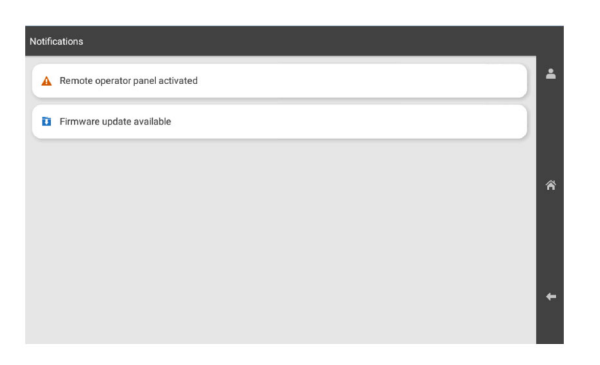

## 2 Valige **Installi kohe**.

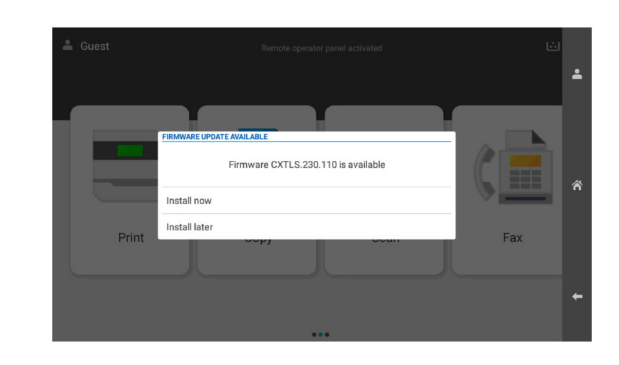

Printer taaskäivitub pärast värskendamist automaatselt.

#### **Seadete menüü kasutamine**

- 1 Navigeerige juhtpaneelil valikuni Seaded > Seade > Püsivara uuendamine.
- 2 Valige printeri mudelist lähtuvalt Kontrolli värskendusi või Kontrolli kohe värskendusi.
- 3 Kui uus värskendus on saadaval, siis valige **Installi kohe**.

Printer taaskäivitub pärast värskendamist automaatselt.

## **Püsivara värskendamine Embedded WebServeri abil**

Enne alustamist veenduge järgmises.

- **•** Olete alla laadinud uusima printeritarkvara ja salvestanud selle oma välkmäluseadmesse või arvutisse. Küsige lisateavet poest, kust printeri ostsite.
- **•** Selle funktsiooni kaotamise vältimiseks ei kasuta te omaprinteris spetsiaalset koodi.

Hoiatus – varakahjude oht: Veenduge, et kõik püsivara värskendusi saavad printerid oleksid kogu püsivara värskendusprotsessi ajal sisse lülitatud. Printeri väljalülitamine püsivara värskenduse ajal võib seda tõsiselt kahjustada.

Kui printer on värskenduste kontrollimisel võrku ühendatud, pole püsivara allalaadimine vajalik.

1 Avage veebibrauser ja sisestage aadressiväljale printeri IPaadress.

## Märkused.

- **•** Printeri IP-aadressi näete printeri avakuval. IP-aadress koosneb neljast tühikutega eraldatud numbrirühmast, nt 123.123.123.123.
- **•** Kui kasutate proksiserverit, siis keelake see ajutiselt, et veebileht õigesti laaditaks.
- 2 Klõpsake valikut Seade.
- 3 Kerige alla ja klõpsake valikul Püsivara uuendamine.
- 4 Klõpsake printeri mudelist lähtuvalt Kontrolli värskendusi või Kontrolli kohe värskendusi.

Kui uus väeskendus on saadaval, siis klõpsake Nõustun, alusta värskendamist.

Printer taaskäivitub pärast värskendamist automaatselt.

# **Printerite lisamine arvutile**

Enne alustamist tehke üks järgmistest toimingutest.

- **•** Ühendage printer ja arvuti samasse võrku. Lisateavet selle kohta, kuidas printerit võrku ühendada, leiate peatükist "[Printeri ühendamine Wi-Fi võrku" leheküljel 10](#page-9-0).
- **•** Printeri ühendamine arvutiga. Lisateavet leiate peatükist "[Arvuti ühendamine printeriga" leheküljel 10](#page-9-0).
- **•** Printeri ühendamine arvutiga USB-kaabli abil. Lisateavet leiate peatükist ["Printeri pordid" leheküljel 1](#page-0-0).

Märkus. USB-kaablit müüakse eraldi.

## **Windowsi kasutajad**

1 Installige arvutisse prindidraiver.

Märkus. Lisateavet leiate peatükist "Printeri tarkvara installimine" leheküljel 9.

- 2 Avage Printerid & skannerid ja seejärel klõpsake valikul Lisa printer või skanner.
- 3 Olenevalt printeri ühendusest tehke üks järgmistest toimingutest.
	- **•** Valige loendist printer ja seejärel klõpsake valikul Lisa seade.
	- **•** Klõpsake valikul Näita Wi-Fi Directi printereid, valige printer ja klõpsake Lisa seade.
	- **•** Klõpsake valikul Soovitud printerit ei ole loendis ja kui avaneb aken Lisa printer, tehke järgmist.
	- a Valige Lisa printer, kasutades IP-aadressi või hostinime ja klõpsake Edasi.
	- **b** Valige väljal Seadme tüüp TCP/IP-seade.

<span id="page-9-0"></span>c Sisestage väljale Hostinimi või IP-aadress printeri IPaddress ja klõpsake valikul Edasi.

#### Märkused.

- **–** Printeri IP-aadressi näete printeri avakuval. IPaadress koosneb neljast tühikutega eraldatud numbrirühmast, nt 123.123.123.123.
- **–** Kui kasutate proksiserverit, siis keelake see ajutiselt, et veebileht õigesti laaditaks.
- d Valige prindidraiver ja klõpsake valikul Edasi.
- e Valige Kasuta draiverit, mis on installitud (soovituslik) ja klõpsake valikul Edasi.
- f Sisestage printeri nimi ja klõpsake valikul Edasi.
- g Klõpsake Lõpeta.

## **Macintoshi kasutajad**

## 1 Avage Printerid & Skannerid.

- 2 Klõpsake Lisa printer, skanner või faks ja seejärel valige printer.
- 3 Valige menüüst Lisa printer prindidraiver.

## Märkused.

- **•** Macintoshi prindidraiveri kasutamiseks valige kas AirPrint või Turvaline AirPrint.
- **•** Kui soovite kohandatud printimisfunktsioone, siis valige tootja prindidraiver. Draiveri installimiseks lugege peatükki ["Printeri tarkvara installimine" leheküljel 9](#page-8-0).
- 4 Lisage printer.

# **Printeri ühendamine Wi-Fi võrku**

Enne alustamist veenduge järgmises.

- **•** Aktiivne adapter on seadistatud olekule Automaatne. Navigeerige juhtpaneelil kohta Seaded > Võrk/pordid > Võrgu ülevaade > Aktiivne adapter.
- **•** Etherneti kaabel on printeri küljest lahti ühendatud.
- 1 Navigeerige juhtpaneelil valikuni Seaded > Võrk/pordid > Wi-Fi > Seadistamine printeri paneelil > Valige Võrk.
- 2 Valige Wi-Fi võrk ja sisestage võrgu parool.

Märkus. Sisseehitatud Wi-Fi-ga printerite puhul kuvatakse esmase seadistamise ajal Wi-Fi-võrgu seadistamise viip.

# **Wi**‑**Fi Directi konfigureerimine**

Wi-Fi Direct® võimaldab ühendada Wi-Fi-seadmeid omavahelotse, kasutamata selleks juurdepääsupunkti (juhtmevaba ruuter).

- 1 Navigeerige juhtpaneelilt valikuni Seaded > Võrk/pordid > Wi-Fi Direct.
- 2 Konfigureerige seadeid.
	- **•** Luba Wi‑Fi Direct: võimaldab printeril luua endale Wi-Fi Directi võrku.
	- **•** Wi‑Fi Directi nimi: määrab Wi-Fi Directi võrgule nime.
	- **•** Wi‑Fi Directi parool: määrab parooli, millega saab hallata juhtmevaba võrgu turvalisust omavahelise ühenduse kasutamisel.
	- **•** Näita parooli seadistuse lehel: näitab parooli lehel Võrguseadistuse leht.
	- **•** Eelistatud kanali number määrab Wi-Fi Directi võrgu eelistatud kanali.
	- **•** Grupiomaniku IP-aadress määrab grupiomaniku IPaadressi.
	- **•** Nupuvajutusega taotluste automaatne vastuvõtmine: võimaldab printeril automaatselt ühenduse taotluseid vastu võtta.

Märkus. Nupuvajutusega taotluste automaatne vastuvõtmine ei ole kaitstud.

## Märkused.

- **•** Vaikimisi pole Wi-Fi Direct võrgu parool printeri ekraanil nähtav. Parooli kuvamiseks lubage parooli otsimise ikoon. Navigeerige juhtpaneelil valikuni Seaded > Turve > Mitmesugust > Aktiveeri salasõna/PINi näitamine.
- **•** Kui soovite vaadata Wi-Fi Directi võrgu parooli ilma, et seda printer ekraanil kuvatakse, printige Võrguseadistuse leht. Navigeerige juhtpaneelil valikuni Seaded > Aruanded > Võrk > Võrguseadistuse leht.

# **Arvuti ühendamine printeriga**

Enne arvutiga ühendamist kontrollige, kas Wi‑Fi Direct on konfigureeritud. Lisateavet leiate peatükist "Wi-Fi Directi konfigureerimine" leheküljel 10.

**Windowsi kasutajad**

1 Avage Printerid & skannerid ja seejärel klõpsake valikul Lisa printer või skanner.

- **2** Klõpsake valikul **Näita Wi-Fi Directi printereid** ja seejärel valige printeri Wi-Fi Directi nimi.
- $3$  Printeri ekraanilt märkige üles printeri kaheksakohaline PINkood.
- 4 Sisestage PIN-kood arvutisse.

Märkus. Kui prindidraiverit ei ole installitud, laadib Windows alla sobiva draiveri.

## **Macintoshi kasutajad**

1 Klõpsake juhtmevaba valiku ikoonil ja seejärel valige Wi‑Fi Directi nimi.

Märkus. Enne Wi-Fi Directi nime lisatakse sõne DIRECT-xy (kus x ja y on kaks juhuslikku tähemärki).

2 Sisestage Wi-Fi Directi parool.

Märkus. Pärast Wi-Fi Directi ühenduse katkestamist lülitage oma arvuti tagasi eelmisesse võrku.

# **Mobiilseadme printeriga ühendamine**

Enne mobiilseadmega ühendamist kontrollige, kas Wi‑Fi Direct on konfigureeritud. Lisateavet leiate peatükist "Wi‑Fi Directi konfigureerimine" leheküljel 10.

## **Wi-Fi Directi kasutamine**

Märkus. Need juhised kehtivad ainult mobiilseadmetele, mis töötavad Androidi™ platvormil.

- 1 Avage mobiilseadmest Seadete menüü.
- 2 Lubage Wi-Fi ja seejärel puudutage valikut ∃ > Wi-Fi Direct.
- 3 Valige printeri Wi-Fi Directi nimi.
- 4 Kinnitage ühendus printeri juhtpaneelilt.

## **Wi-Fi kasutamine**

- 1 Avage mobiilseadmest Seadete menüü.
- 2 Puudutage valikut Wi-Fi ja seejärel valige printeri Wi-Fi Directi nimi.
	- Märkus. Enne Wi-Fi Directi nime lisatakse sõne DIRECT-xy (kus x ja y on kaks juhuslikku tähemärki).
- 3 Sisestage Wi-Fi Directi parool.

# **Ummistuste likvideerimine**

## **Ummistuskohtade leidmine**

## Märkused.

- Kui funktsiooni "**Ummistusabi**" seadeks on valitud "**Sees**", söödab printer pärast kinnijäänud lehe eemaldamist tühje või osaliselt trükitud lehti. Vaadake, kas printer on tühje lehti väljastanud.
- **•** Kui funktsiooni Ummistusest taastumine seadeks on valitud Sees või Automaatne, prindib printer ummistuse tõttu printimata jäänud lehed uuesti välja.

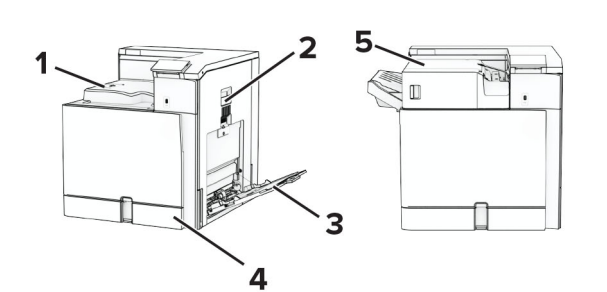

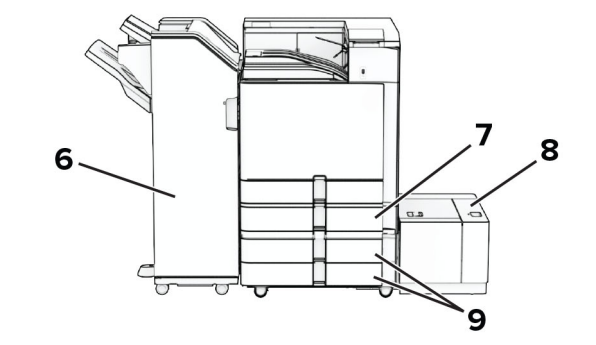

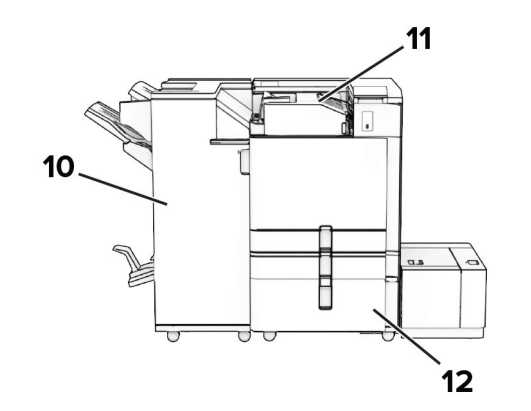

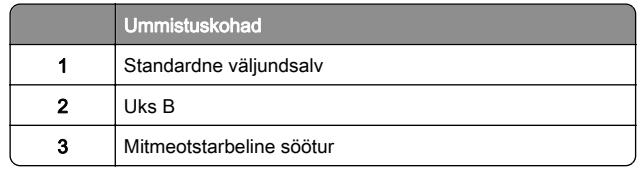

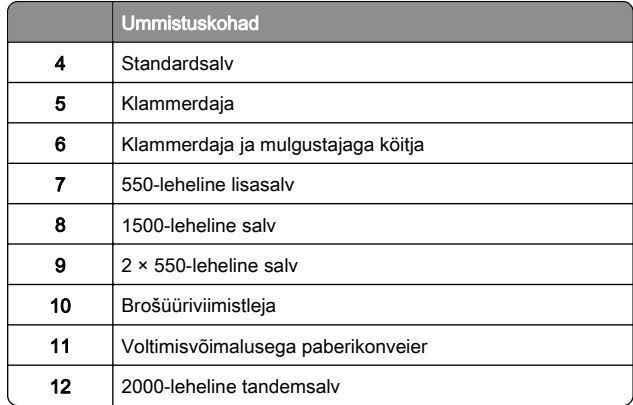

## **Paberiummistus standardsalves**

1 Tõmmake standardsalv välja.

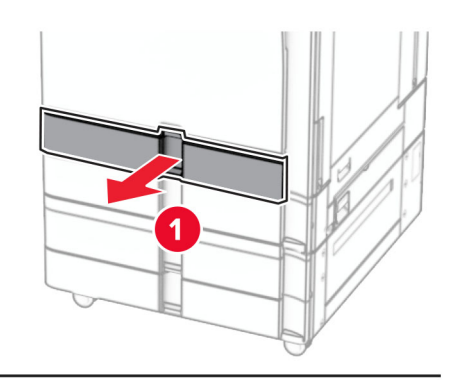

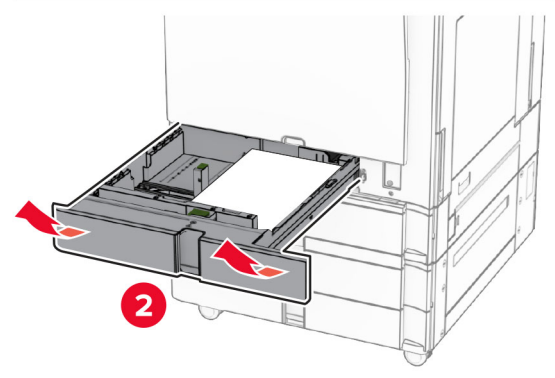

2 Eemaldage seadmesse kinni jäänud paber.

## Märkus. Veenduge, et eemaldaksite kõik paberitükid.

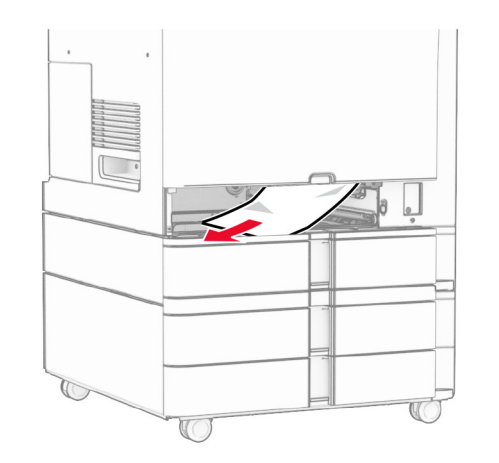

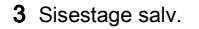

# **Paberiummistus valikulises 550lehelises salves**

1 Avage uks D.

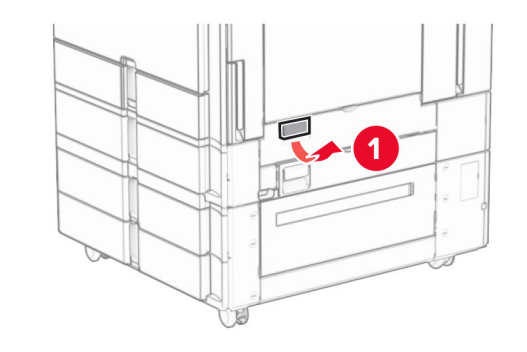

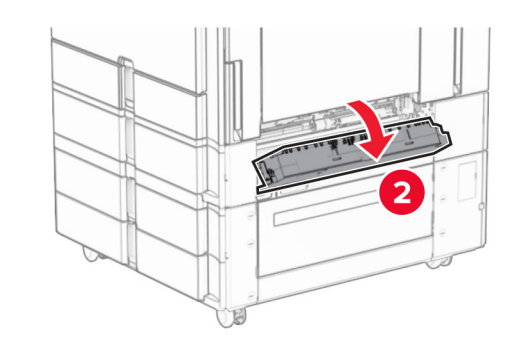

2 Eemaldage seadmesse kinni jäänud paber.

Märkus. Veenduge, et eemaldaksite kõik paberitükid.

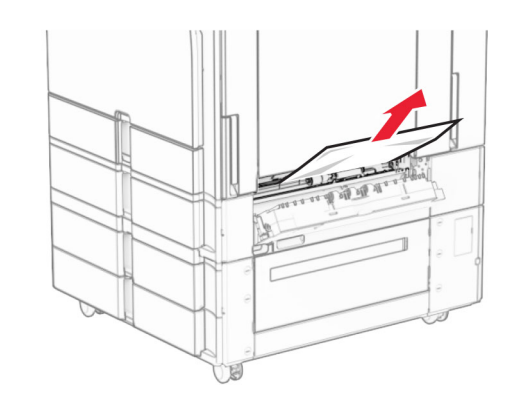

- 3 Sulgege luuk.
- 4 Tõmmake valikuline 550-leheline salv välja.

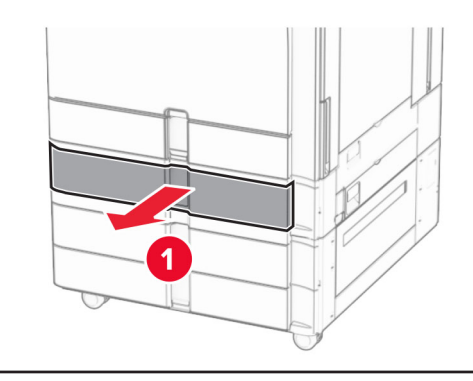

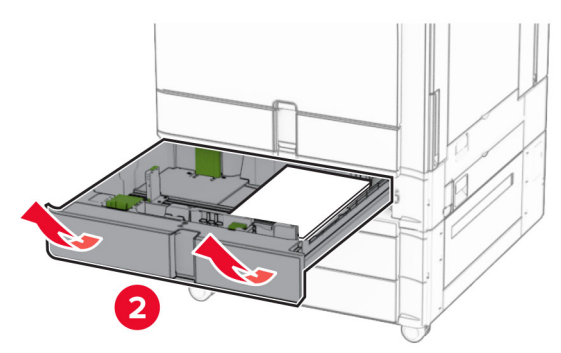

5 Eemaldage seadmesse kinni jäänud paber.

## <span id="page-12-0"></span>Märkus. Veenduge, et eemaldaksite kõik paberitükid.

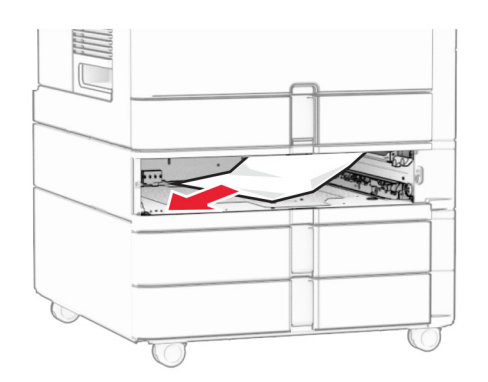

#### **6** Sisestage salv.

# **Paberiummistus mitmeotstarbelisessööturis**

- 1 Võtke paber mitmeotstarbelisest sööturist välja.
- 2 Eemaldage seadmesse kinni jäänud paber.
	- Märkus. Veenduge, et eemaldaksite kõik paberitükid.

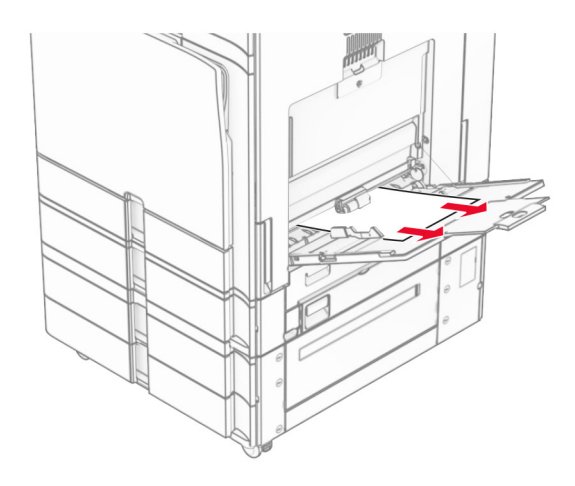

# **Paberiummistus 2 x 550-lehelisessalves**

#### 1 Avage uks E.

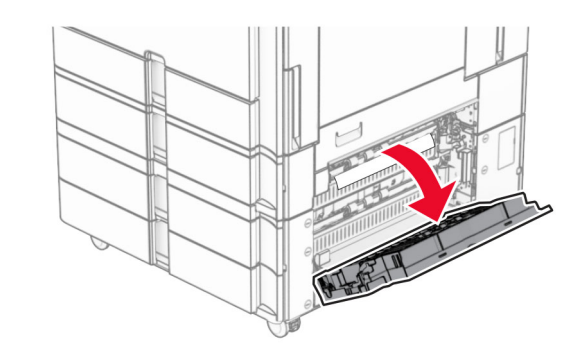

- 2 Eemaldage ukse E seest ummistunud paber.
- Märkus. Veenduge, et eemaldaksite kõik paberitükid.

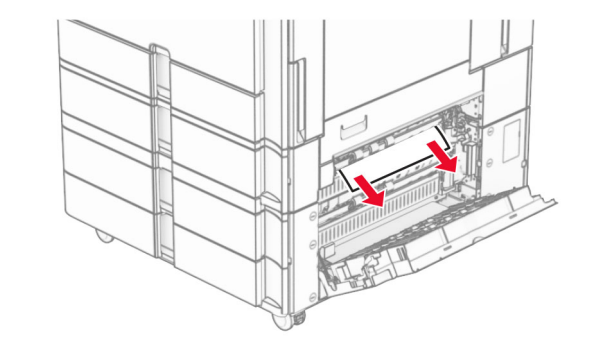

3 Sulgege uks E.

**4** Tõmmake salv 3 välja.

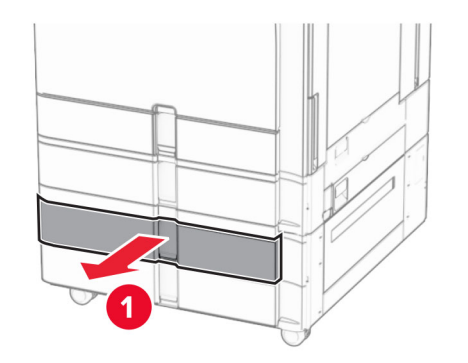

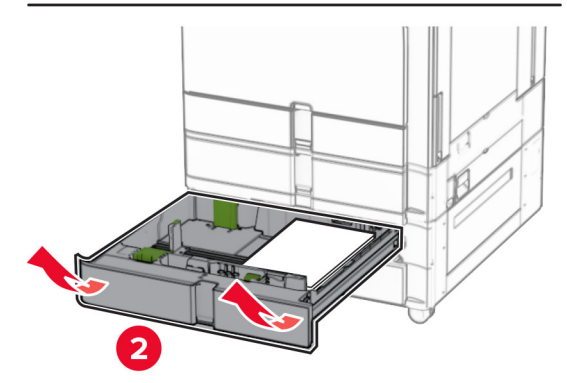

5 Eemaldage seadmesse kinni jäänud paber.

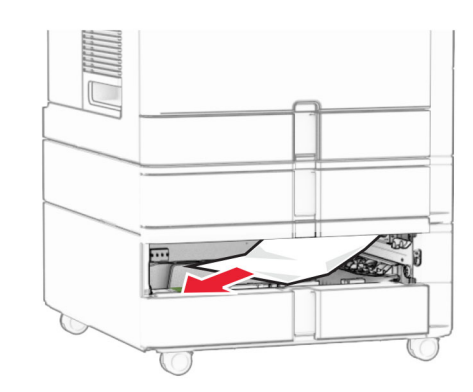

**6** Sisestage salv nr 3.

**7** Korrake [toimingut 4](#page-12-0) kuni toimingut 6 salve 4 jaoks.

# **Paberiummistus 2000-lehelisestandemsalves**

1 Avage uks E.

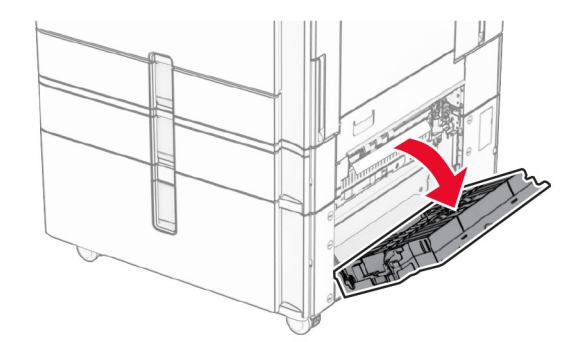

2 Eemaldage ukse E seest ummistunud paber.

Märkus. Veenduge, et eemaldaksite kõik paberitükid.

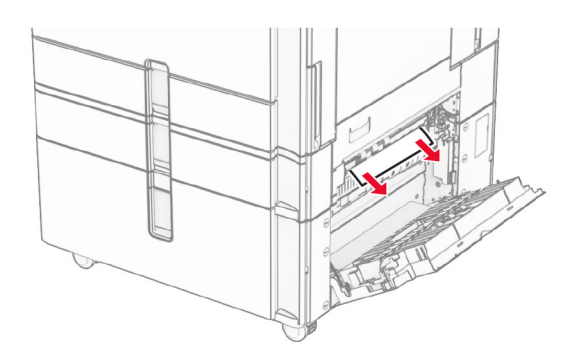

3 Sulgege uks E.

# **Paberiummistus 1500-lehelises salves**

1 Avage uks K.

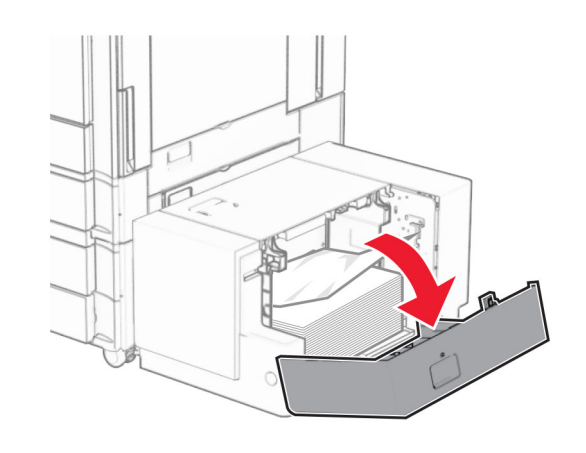

2 Eemaldage seadmesse kinni jäänud paber.

Märkus. Veenduge, et eemaldaksite kõik paberitükid.

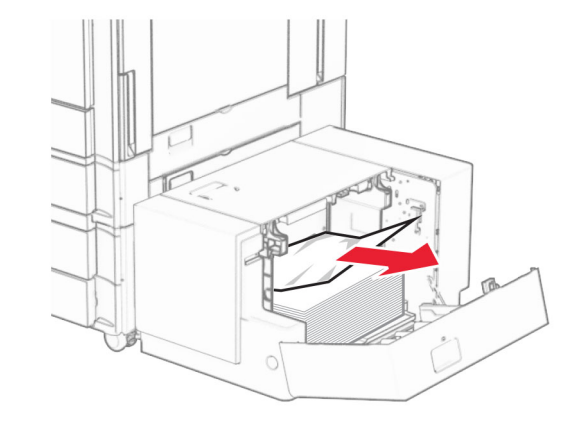

3 Sulgege uks K.

4 Haarake käepidemest J ja libistage seejärel salve paremale.

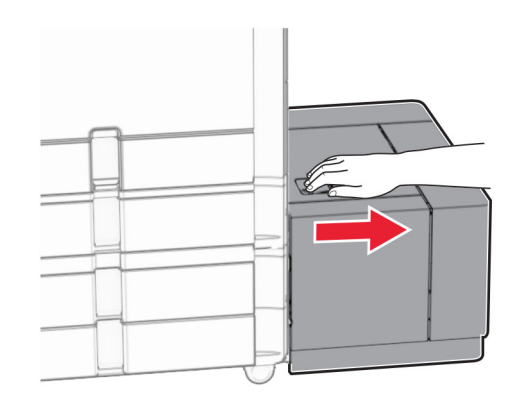

5 Eemaldage seadmesse kinni jäänud paber.

Märkus. Veenduge, et eemaldaksite kõik paberitükid.

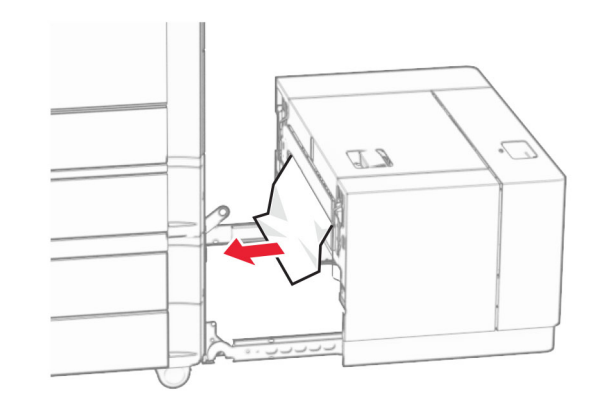

6 Libistage salv oma kohale tagasi.

# **Paberiummistus luugis B**

1 Avage luuk B.

ETTEVAATUST – KUUM PIND: Printeri sisemus võib olla kuum. Enne pinna puudutamist laske sellel jahtuda, et vältida kuumadest komponentidest põhjustatud põletushaavu.

Hoiatus – varakahjude oht: Selleks et vältida elektrostaatilisest laengust põhjustatud kahjustusi, puudutage enne printeri sisemuse katsumist printeri mis tahes katmata metallosa.

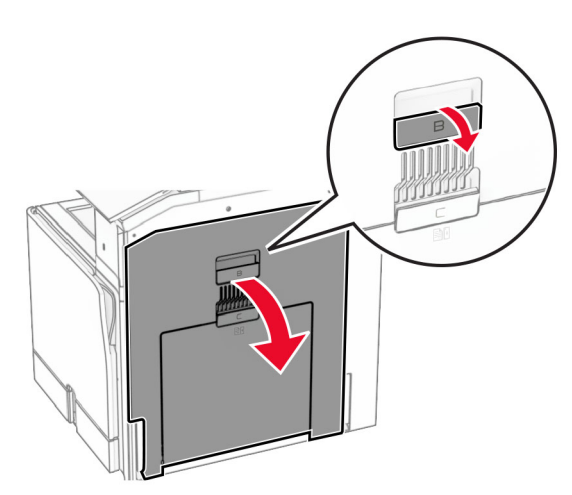

 $2\,$  Eemaldage kinni jäänud paberid kõikidest järgmisest asukohtadest:

Märkus. Veenduge, et eemaldaksite kõik paberitükid.

**•** Kuumuti kohal

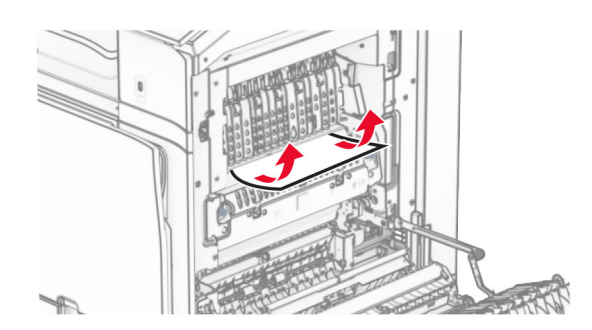

**•** Kuumuti sees

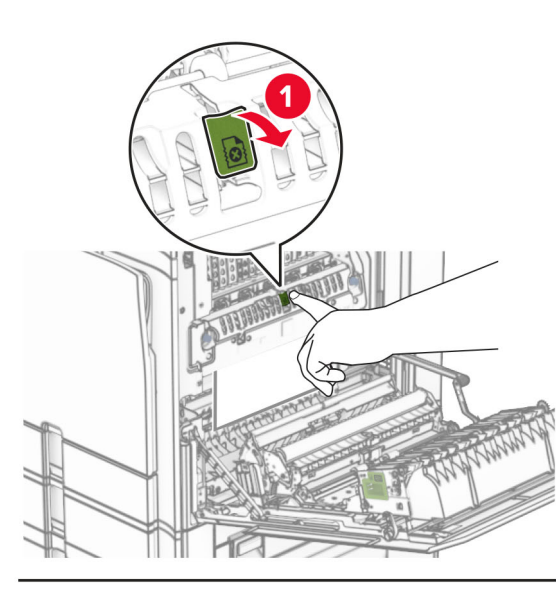

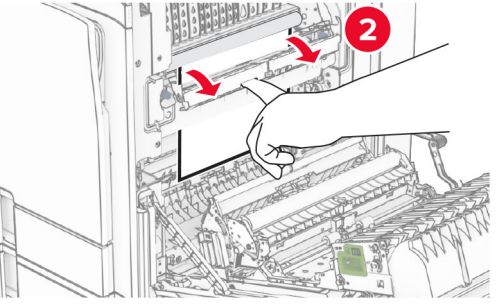

**•** Kuumuti all

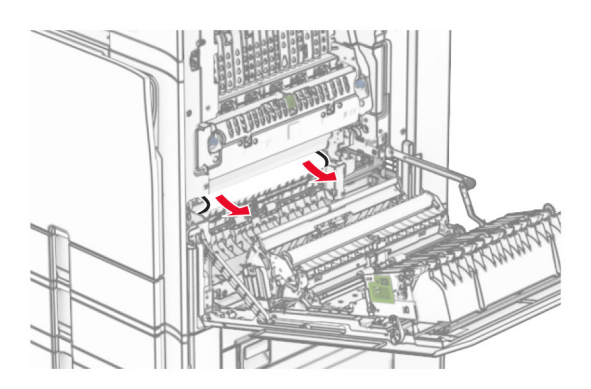

**•** Standardse väljundsalve väljumisrulli all

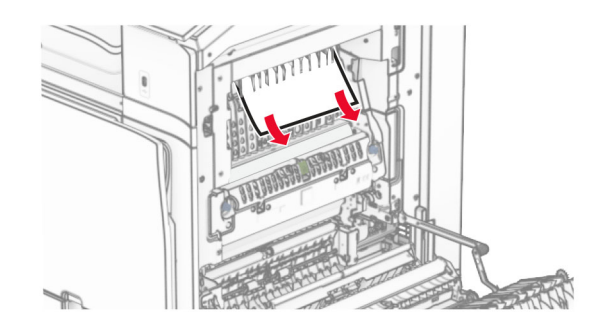

**•** Dupleksseadmes

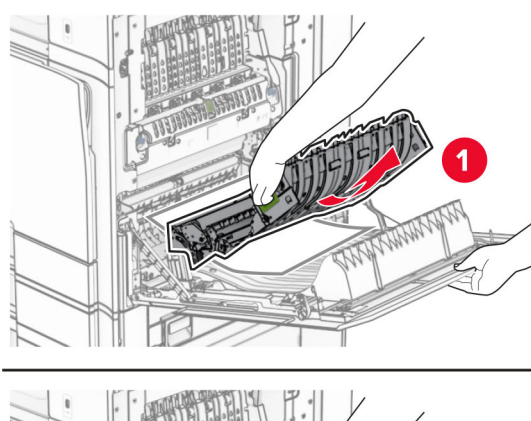

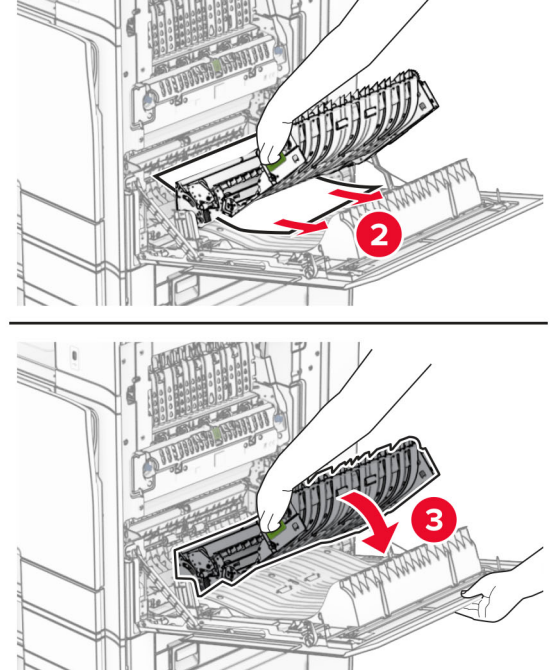

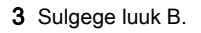

# **Paberiummistus standardsesväljundsalves**

- 1 Eemaldage paber standardsest väljundsalvest.
- 2 Eemaldage seadmesse kinni jäänud paber.
- Märkus. Veenduge, et eemaldaksite kõik paberitükid.

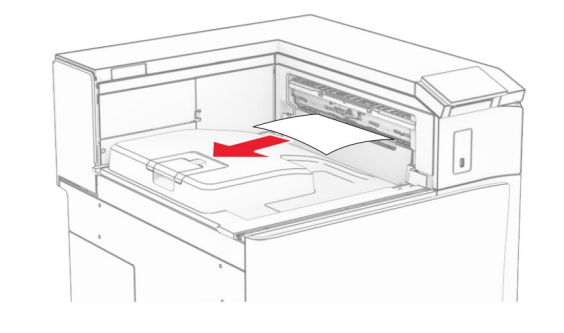

# **Paberiummistus klammerdajas**

1 Eemaldage ummistunud paber klammerdajaga salvest.

Märkus. Veenduge, et eemaldaksite kõik paberitükid.

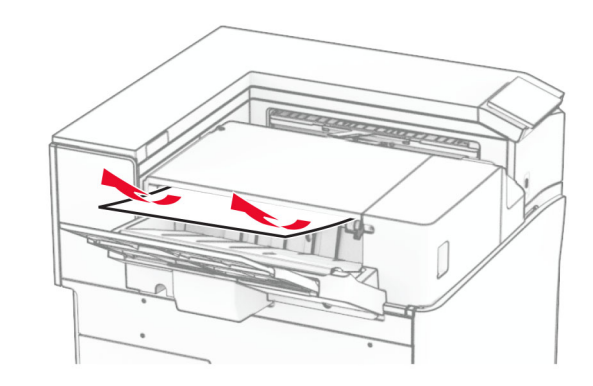

 $2$  Haarake käepidemest F ja libistage klammerdaja vasakule.

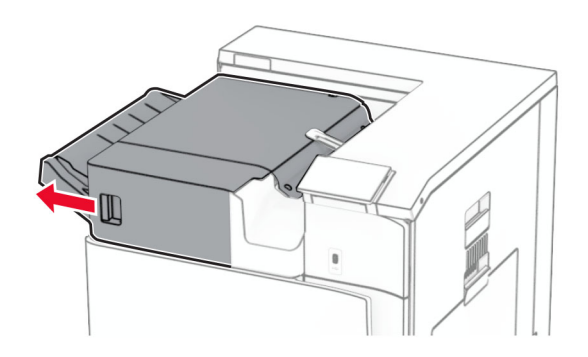

 $3\,$  Avage luuk R1 ja keerake seejärel nuppu R2 päripäeva.

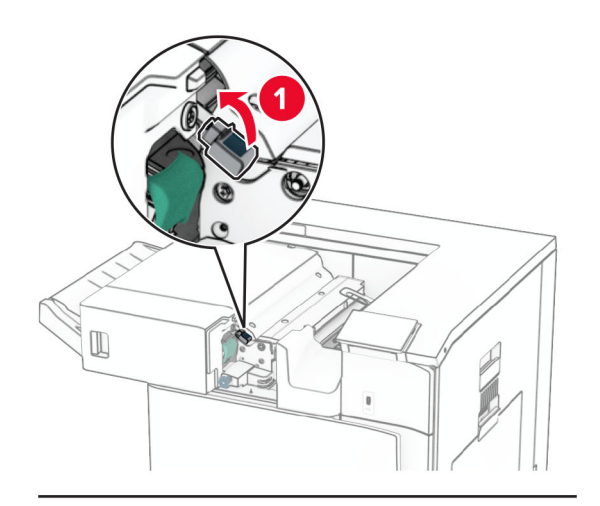

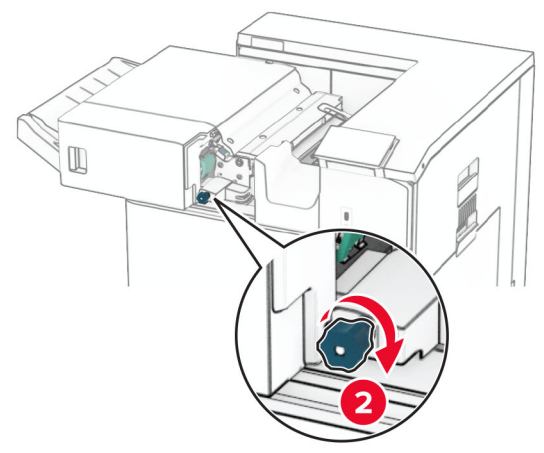

- 4 Eemaldage seadmesse kinni jäänud paber.
	- Märkus. Veenduge, et eemaldaksite kõik paberitükid.

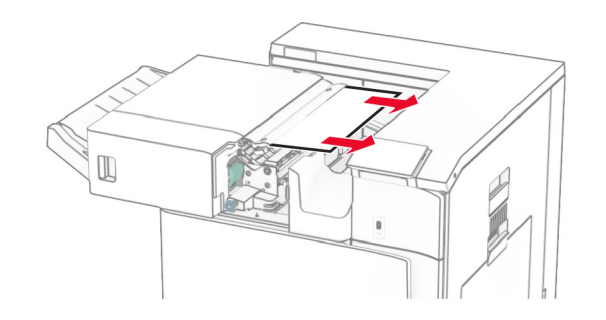

- 5 Sulgege luuk R1.
- $\,6\,$  Eemaldage ummistunud paber standardse väljundsalve väljumisrullist.
- Märkus. Veenduge, et eemaldaksite kõik paberitükid.

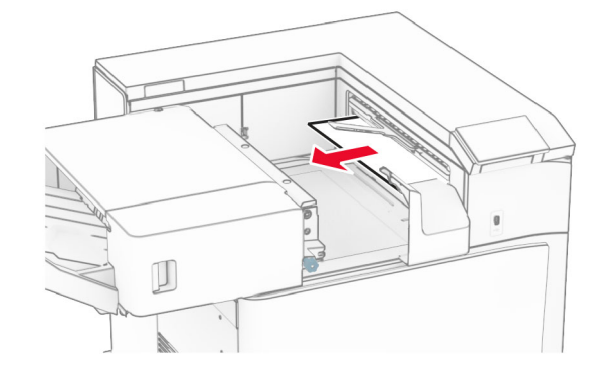

7 Lükake klammerdaja oma kohale tagasi.

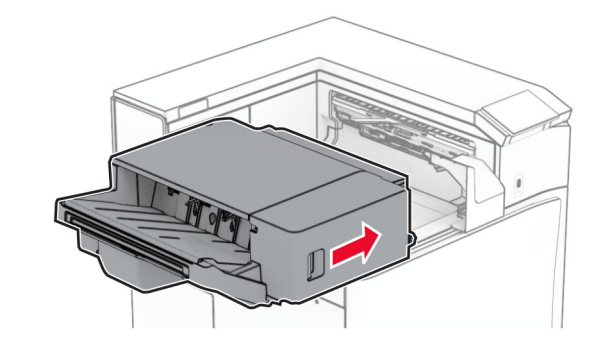

# **Paberiummistus voltimisvõimalusega paberikonveieris**

- 1 Eemaldage seadmesse kinni jäänud paber.
	- Märkus. Veenduge, et eemaldaksite kõik paberitükid.

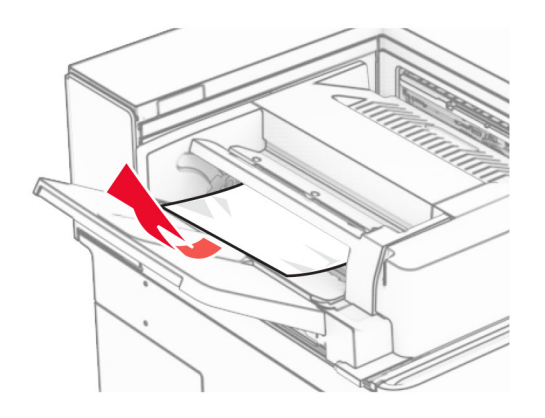

2 Avage uks F.

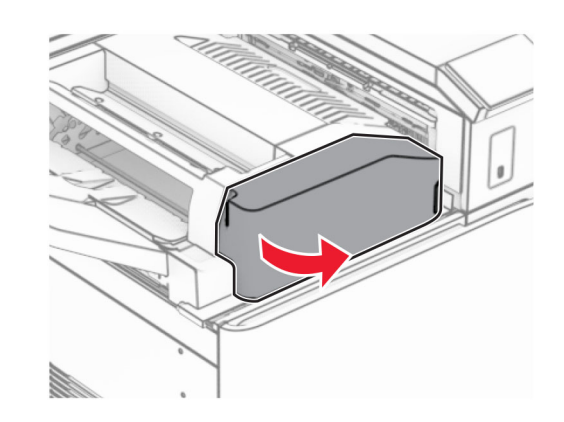

#### 3 Tõstke üle käepide N4.

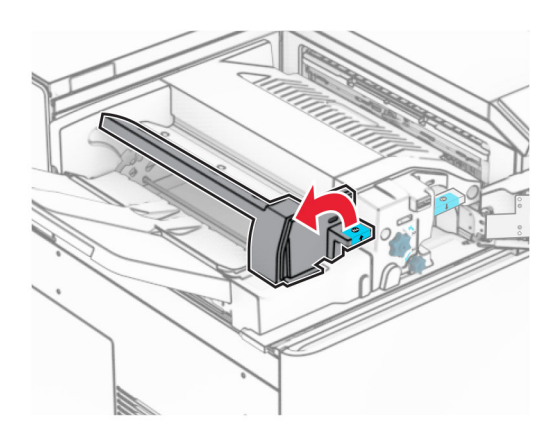

## 4 Tõstke üle käepide N5.

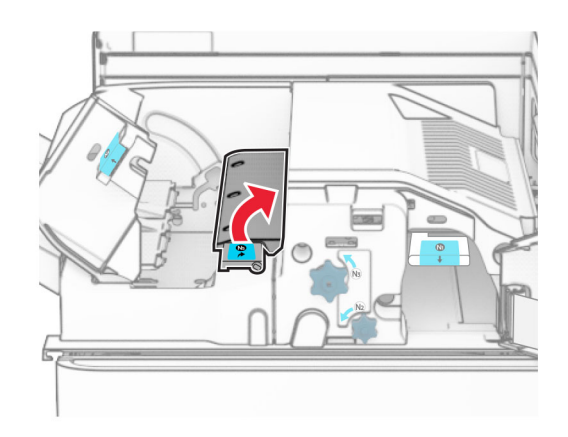

5 Eemaldage seadmesse kinni jäänud paber.

Märkus. Veenduge, et eemaldaksite kõik paberitükid.

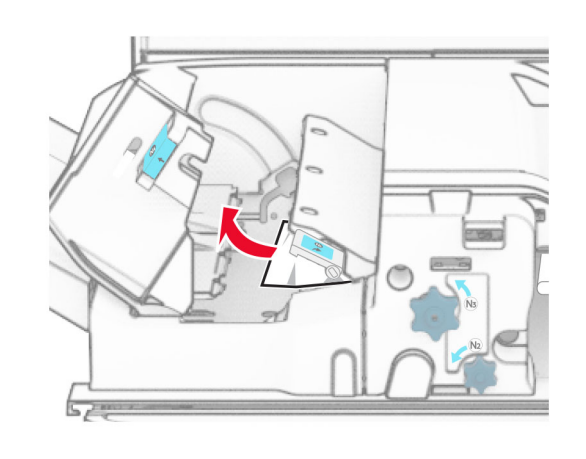

- $6$  Sulgege käepide N5 ja seejärel sulgege käepide N4.
- 7 Lükake käepide N1 alla.

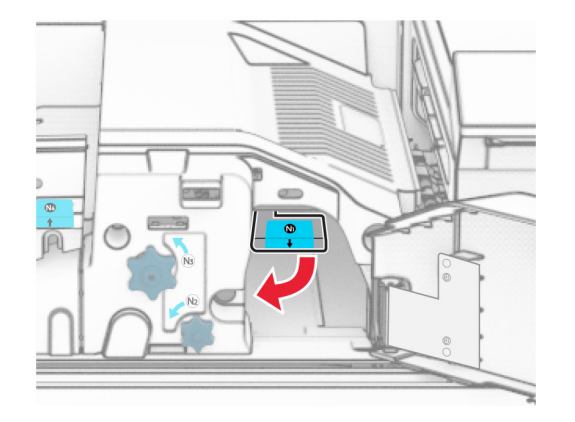

#### 8 Keerake nuppu N2 vastupäeva.

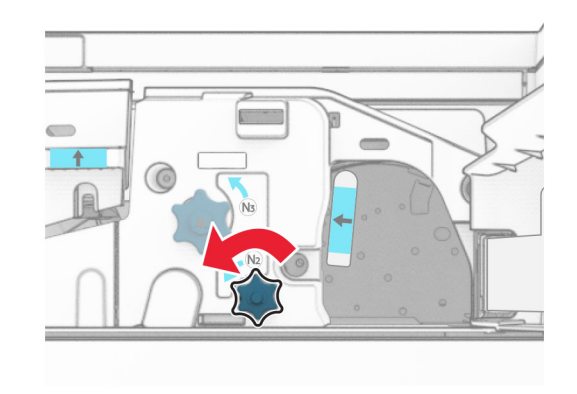

9 Eemaldage seadmesse kinni jäänud paber.

**Hoiatus – varakahjude oht:** Printeri kahjustamise vältimiseks eemaldage enne ummistunud paberi eemaldamist kõik käsitarvikud.

Märkus. Veenduge, et eemaldaksite kõik paberitükid.

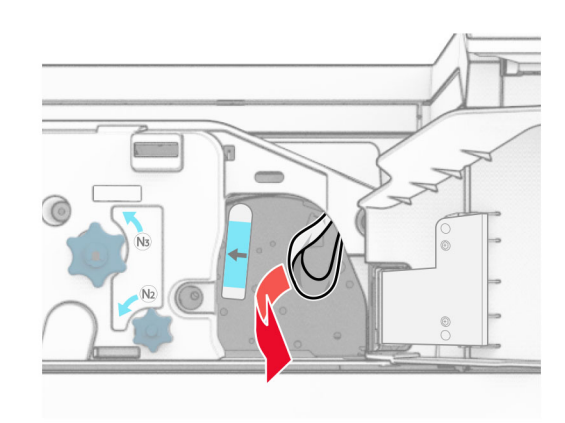

10 Asetage käepide N1 oma kohale tagasi.

11 Sulgege uks F.

# **Paberiummistus klammerdaja ja mulgustajaga köitjas**

## Kui teie printer on konfigureeritud paberikonveieriga, tehke järgmist.

1 Eemaldage salve 1 kinni jäänud paber.

## Märkused.

- **•** Veenduge, et eemaldaksite kõik paberitükid.
- **•** Ärge eemaldage klambrikompilaatoris olevaid prinditud lehti, et vältida lehtede puudumist.

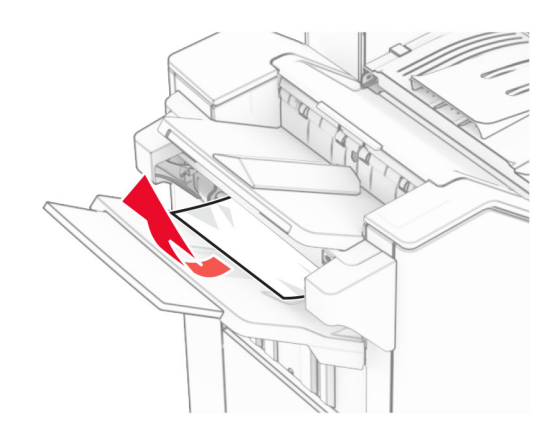

- 2 Eemaldage ummistunud paber köitjaga standardsalvest.
	- Märkus. Veenduge, et eemaldaksite kõik paberitükid.

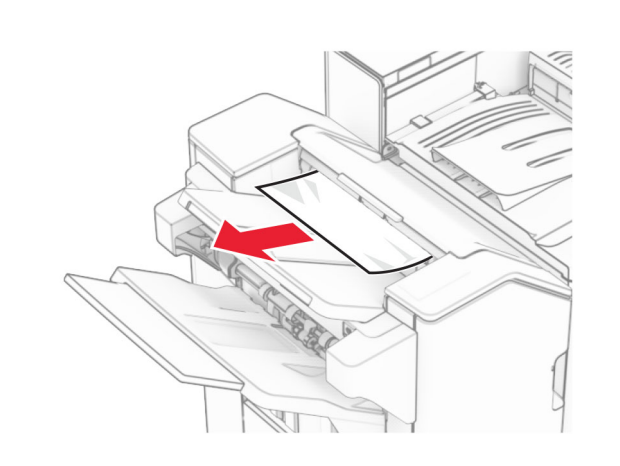

- 3 Eemaldage salve 2 kinni jäänud paber.
- Märkus. Veenduge, et eemaldaksite kõik paberitükid.

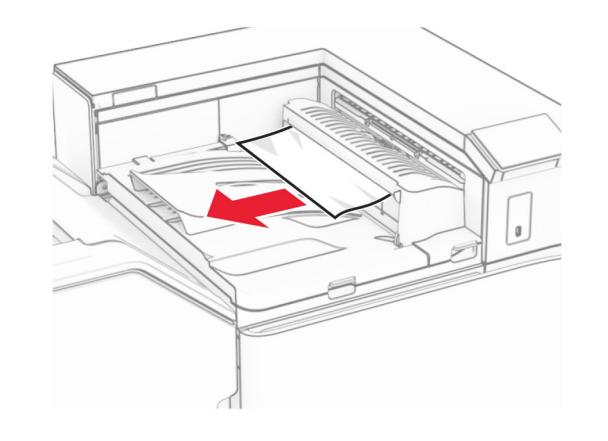

- 4 Avage paberikonveieri kate G ja eemaldage paberiummistus.
- Märkus. Veenduge, et eemaldaksite kõik paberitükid.

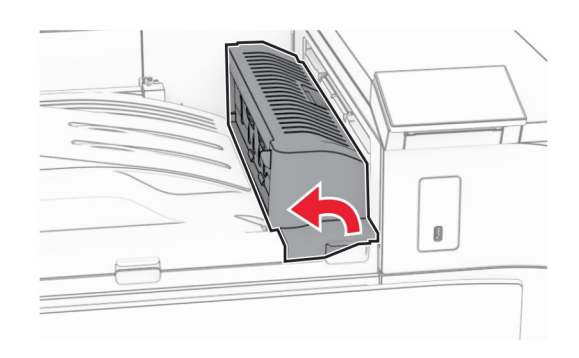

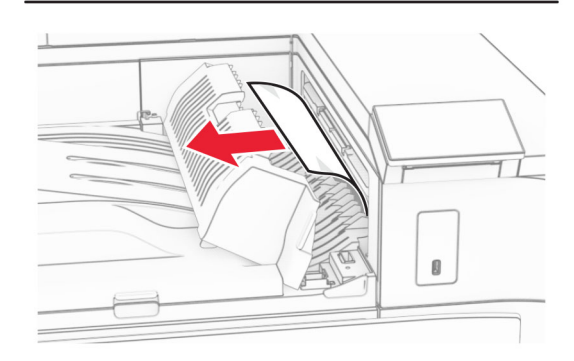

- 5 Sulgege paberkonveieri kate G.
- 6 Avage uks I ja uks R1 ja eemaldage ummistunud paber.

8 Avage paberkonveieri kate F.

**10** Tõstke üle käepide R4.

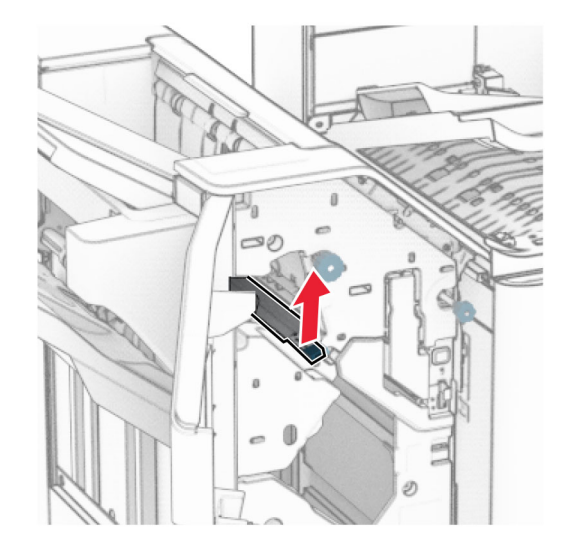

11 Keerake nuppu R3 vastupäeva ja seejärel eemaldage salvest 1 ummistunud paber.

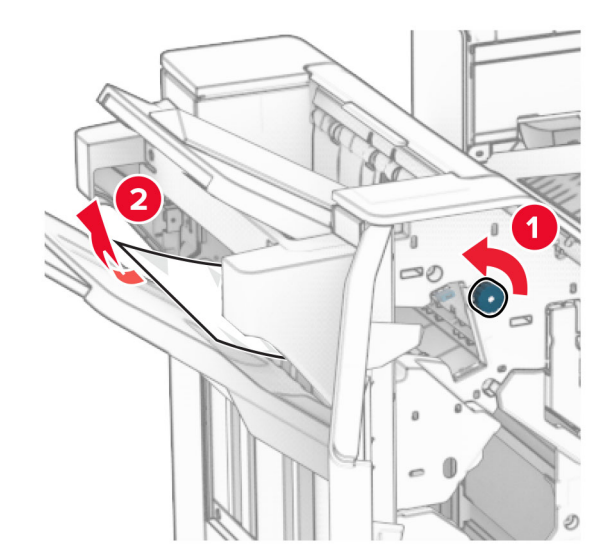

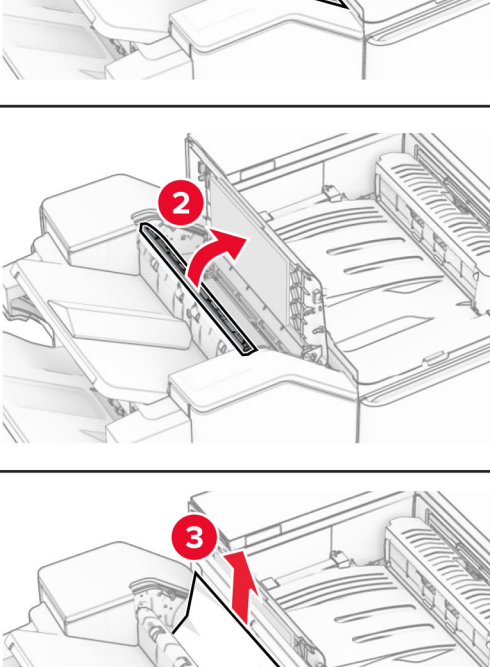

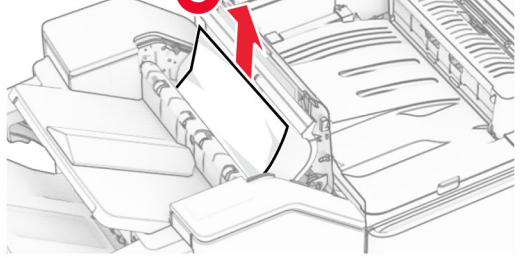

7 Sulgege uks R1 ja seejärel sulgege uks I.

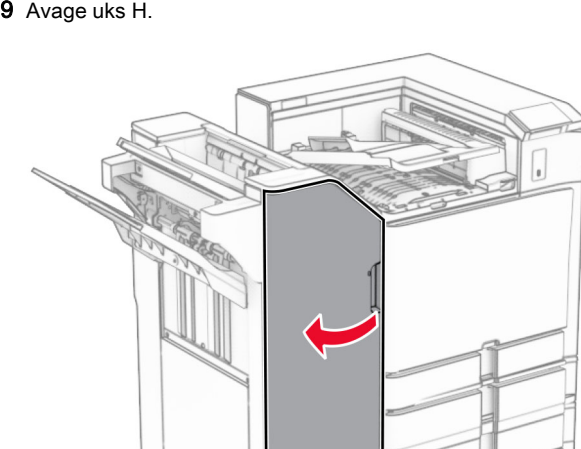

**12** Keerake nuppu R2 vastupäeva ja seejärel eemaldage ummistunud paber paberikonveieri kattest F.

Märkus. Veenduge, et eemaldaksite kõik paberitükid.

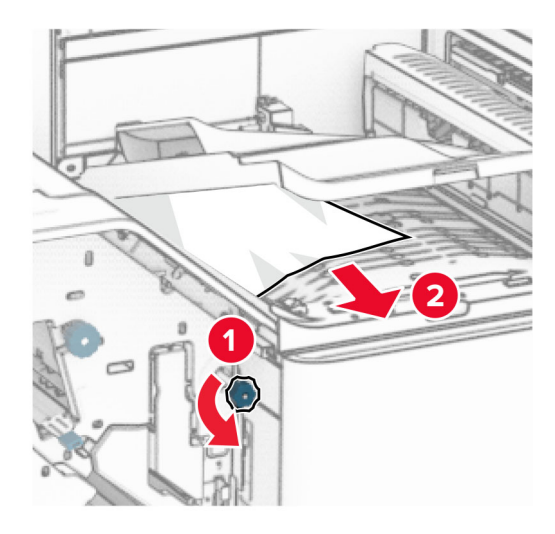

- **13** Sulgege paberkonveieri kate F.
- 14 Viige käepide R4 tagasi algasendisse.
- **15** Sulgege uks H.

#### Kui teie printer on konfigureeritud voltimisvõimalusega paberikonveieriga, tehke järgmist.

1 Eemaldage salve 1 kinni jäänud paber.

#### Märkused.

- **•** Veenduge, et eemaldaksite kõik paberitükid.
- **•** Ärge eemaldage klambrikompilaatoris olevaid prinditud lehti, et vältida lehtede puudumist.

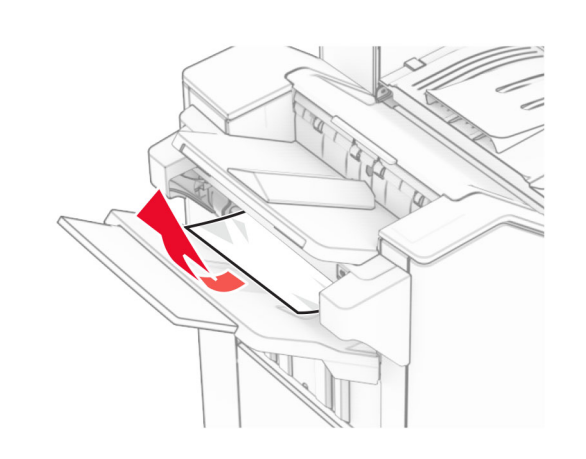

- $\,2\,$  Eemaldage ummistunud paber köitjaga standardsalvest.
- Märkus. Veenduge, et eemaldaksite kõik paberitükid.

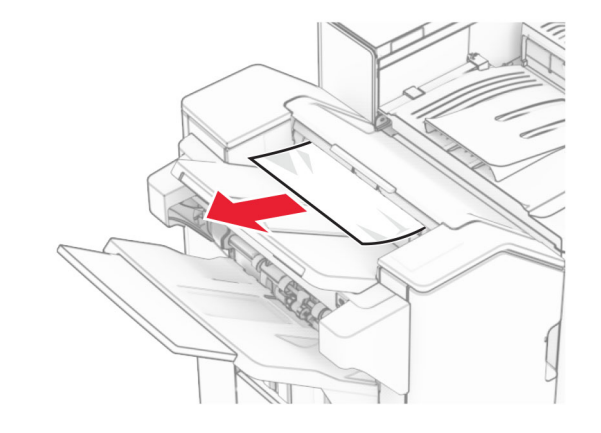

3 Eemaldage salve 2 kinni jäänud paber.

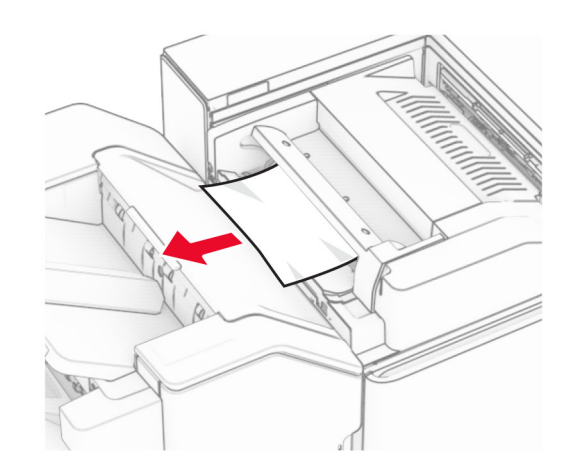

4 Avage uks F.

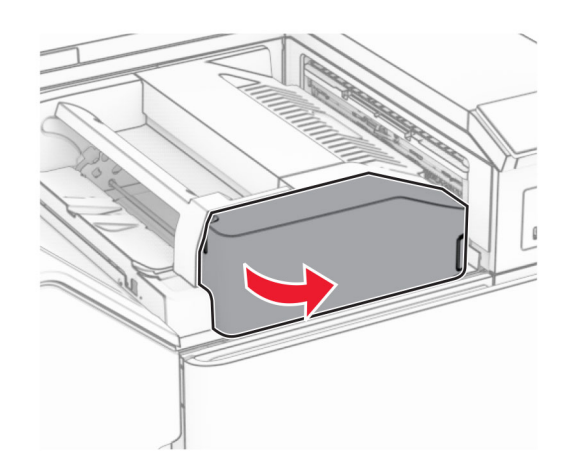

5 Avage uks N4.

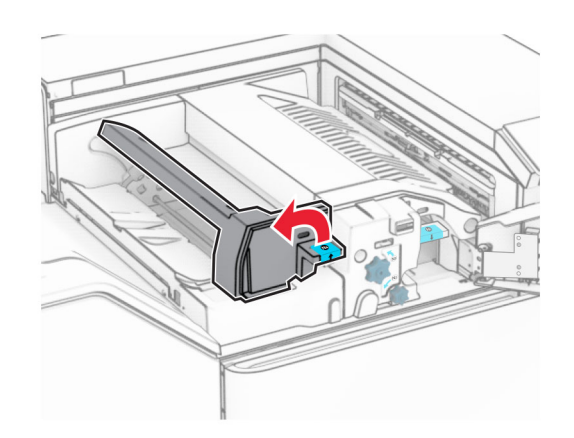

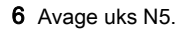

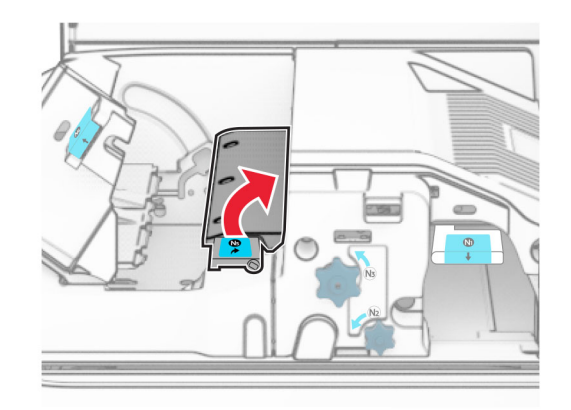

7 Avage uks H.

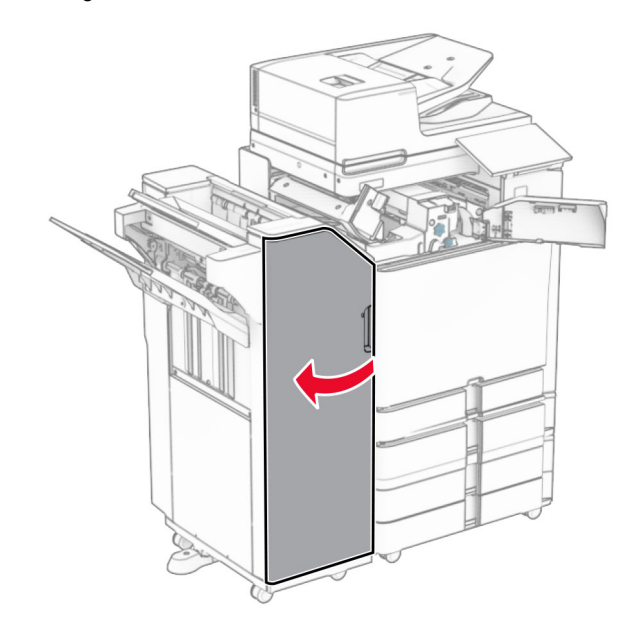

8 Tõstke üle käepide R4.

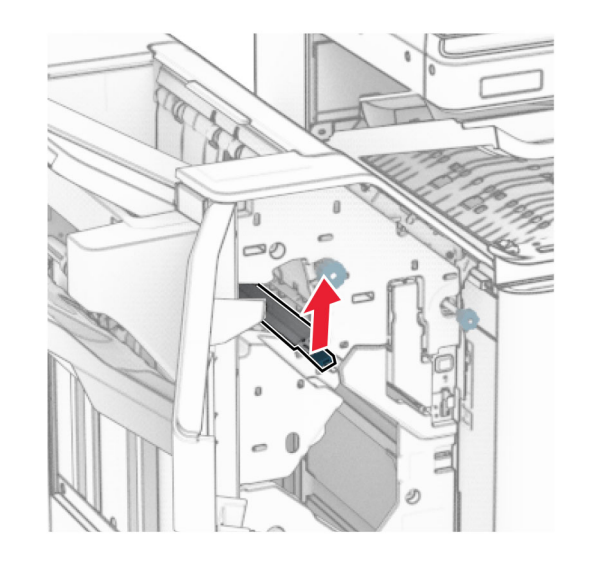

9 Keerake nuppu R3 vastupäeva ja seejärel eemaldage salvest 1 ummistunud paber.

Märkus. Veenduge, et eemaldaksite kõik paberitükid.

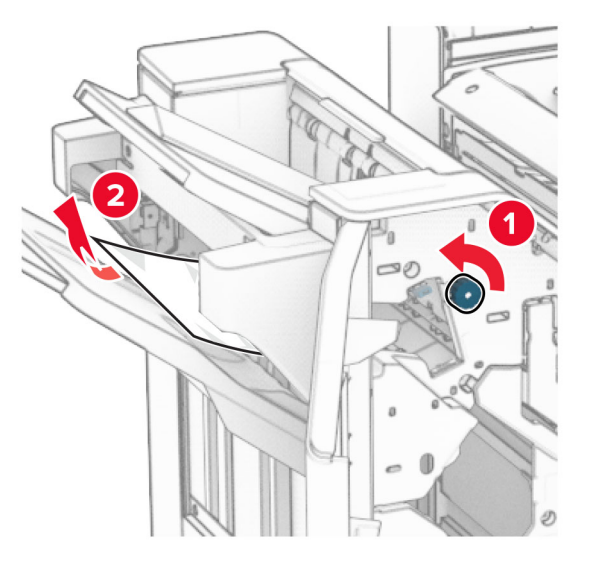

**10** Keerake nuppu R2 vastupäeva ja seejärel eemaldage uste N4 ja N5 vahelt ummistunud paber.

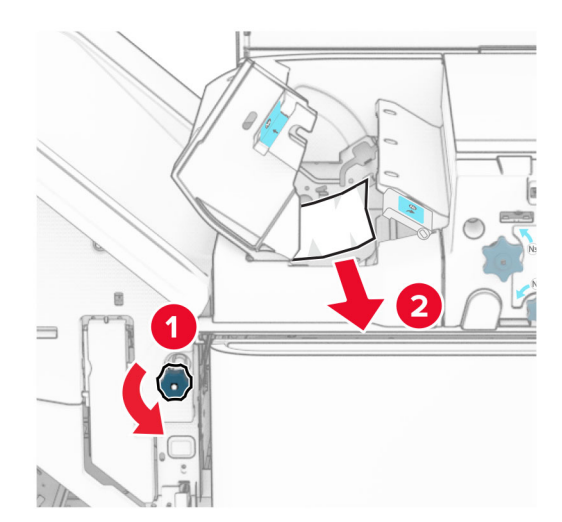

#### 11 Avage luuk B.

**ETTEVAATUST – KUUM PIND:** Printeri sisemus võib olla kuum. Enne pinna puudutamist laske sellel jahtuda, et vältida kuumadest komponentidest põhjustatud põletushaavu.

Hoiatus – varakahiude oht: Selleks et vältida elektrostaatilisest laengust põhjustatud kahjustusi, puudutage enne printeri sisemuse katsumist printeri mis tahes katmata metallosa.

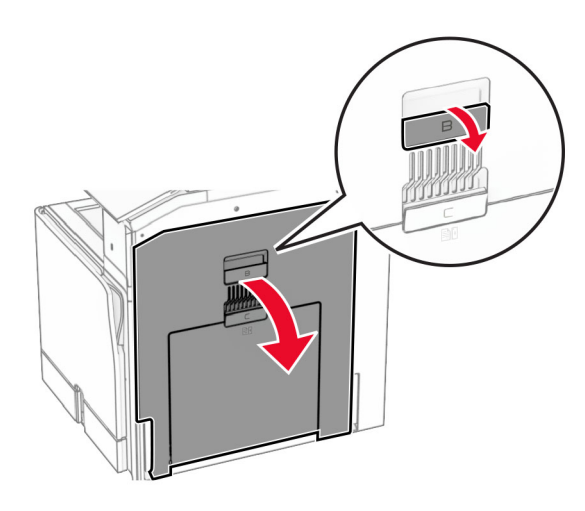

12 Eemaldage ummistunud paber standardse väljundsalve väljumisrulli alt.

Märkus. Veenduge, et eemaldaksite kõik paberitükid.

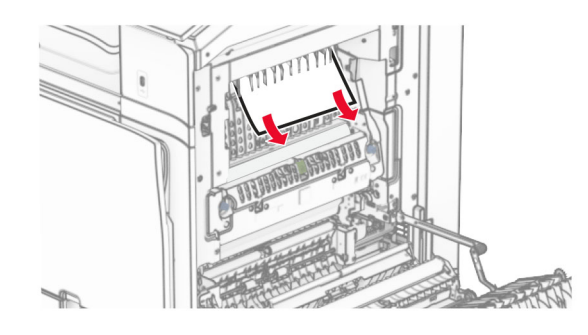

13 Sulgege luuk B.

## **14** Lükake käepide N1 alla.

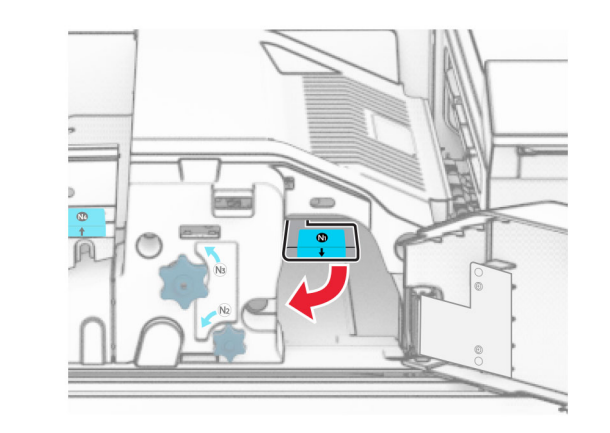

**15** Keerake nuppu N2 vastupäeva.

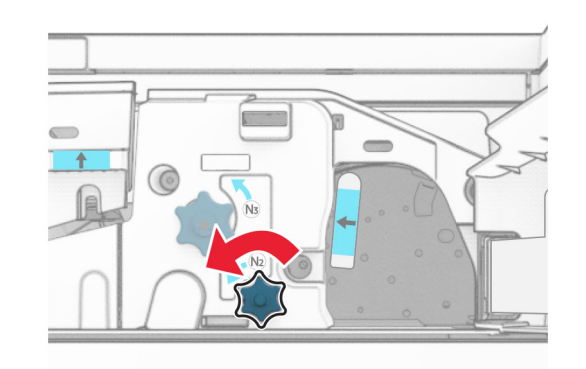

16 Eemaldage seadmesse kinni jäänud paber.

Hoiatus – varakahjude oht: Printeri kahjustamise vältimiseks eemaldage enne ummistunud paberi eemaldamist kõik käsitarvikud.

Märkus. Veenduge, et eemaldaksite kõik paberitükid.

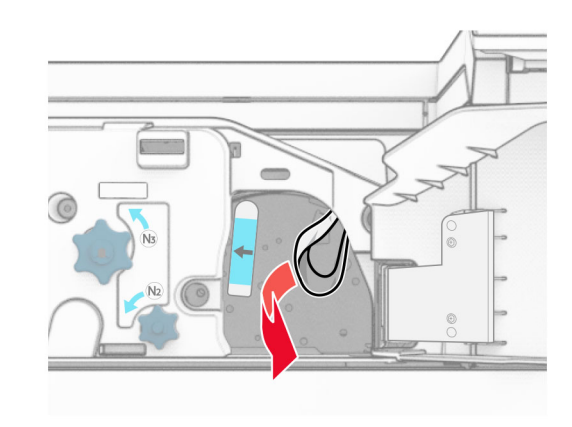

- 17 Asetage käepide N1 oma kohale tagasi.
- **18** Sulgege käepide N5 ja seejärel sulgege käepide N4.
- **19** Sulgege uks F.
- 20 Viige käepide R4 tagasi algasendisse.
- 21 Sulgege uks H.

# **Paberiummistus brošüüriviimistlejas**

#### Kui teie printer on konfigureeritud paberikonveieriga, tehke järgmist.

1 Eemaldage ummistunud paber köitjaga standardsalvest.

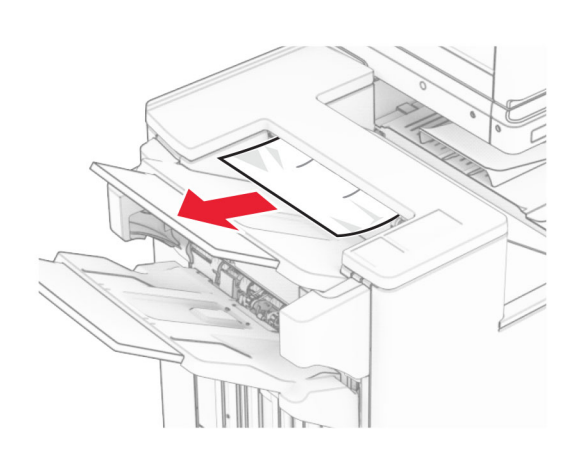

2 Eemaldage salve 1 kinni jäänud paber.

Märkus. Veenduge, et eemaldaksite kõik paberitükid.

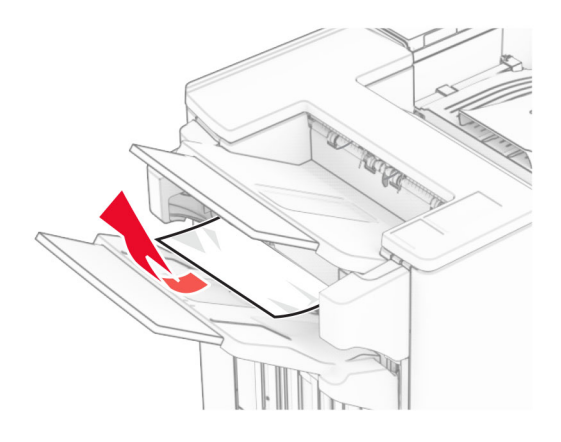

3 Eemaldage salve 1 kinni jäänud paber.

## Märkused.

- **•** Veenduge, et eemaldaksite kõik paberitükid.
- **•** Ärge eemaldage klambrikompilaatoris olevaid prinditud lehti, et vältida lehtede puudumist.

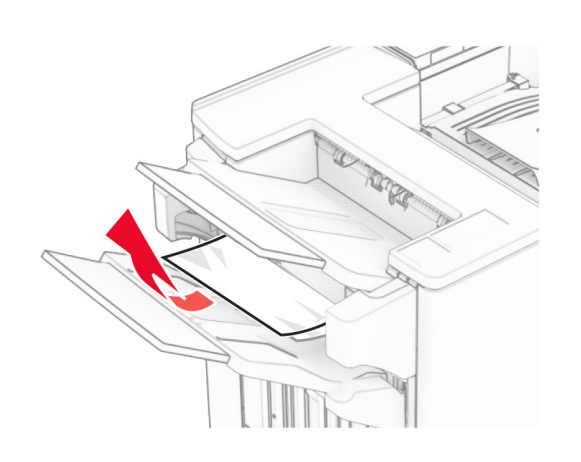

- 4 Eemaldage salve 3 kinni jäänud paber.
- Märkus. Veenduge, et eemaldaksite kõik paberitükid.

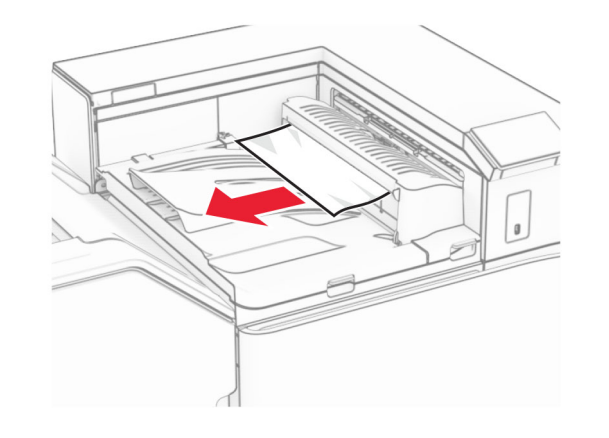

- 5 Avage paberikonveieri kate G ja eemaldage paberiummistus.
- Märkus. Veenduge, et eemaldaksite kõik paberitükid.

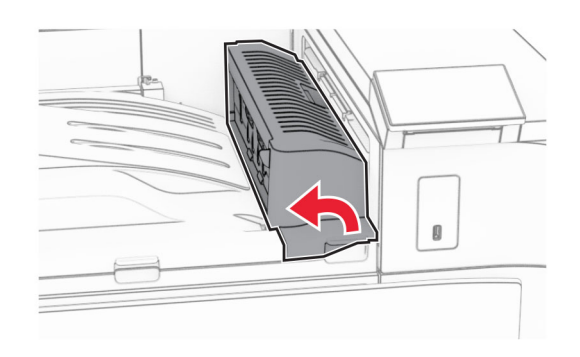

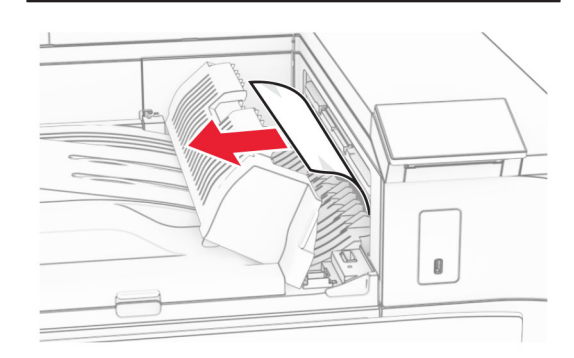

- 6 Sulgege paberkonveieri kate G.
- 7 Avage paberkonveieri kate F.

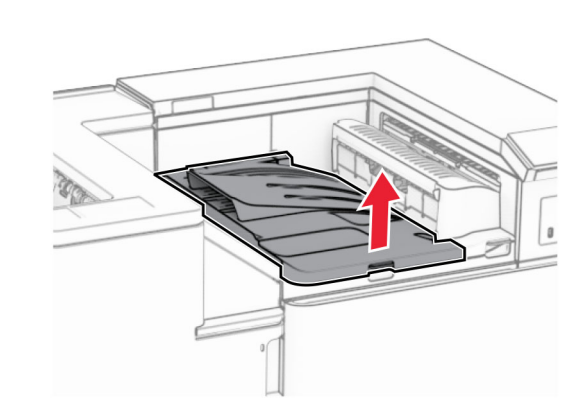

8 Avage uks H.

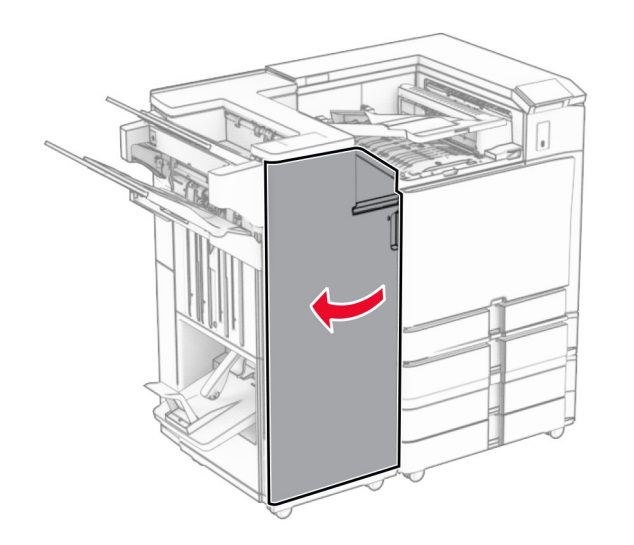

- 9 Liigutage käepidet R3 paremale ja eemaldage ummistunud paber.
- Märkus. Veenduge, et eemaldaksite kõik paberitükid.

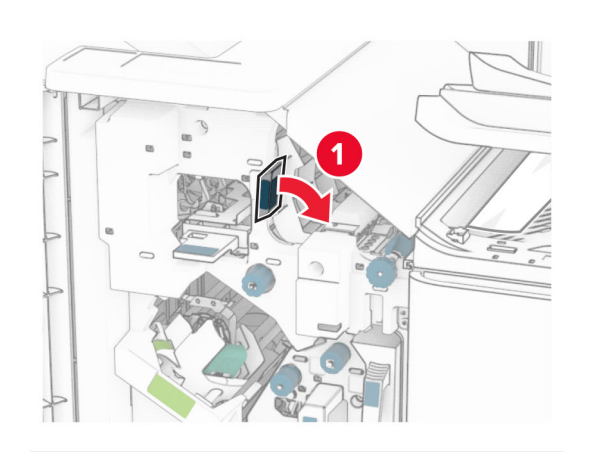

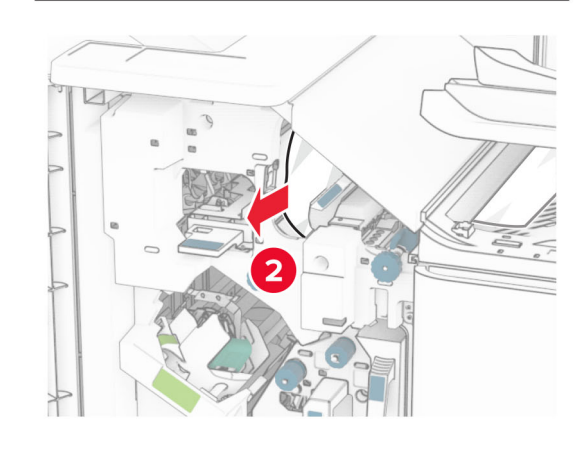

10 Liigutage käepidet R1 vasakule, keerake nuppu R2 vastupäeva ja seejärel eemaldage ummistunud paber.

Märkus. Veenduge, et eemaldaksite kõik paberitükid.

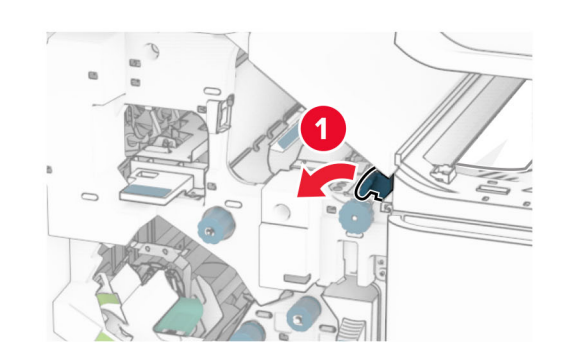

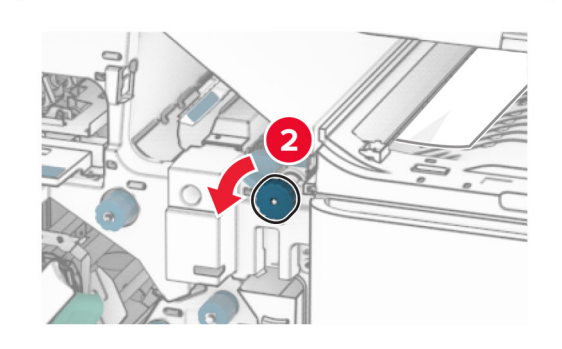

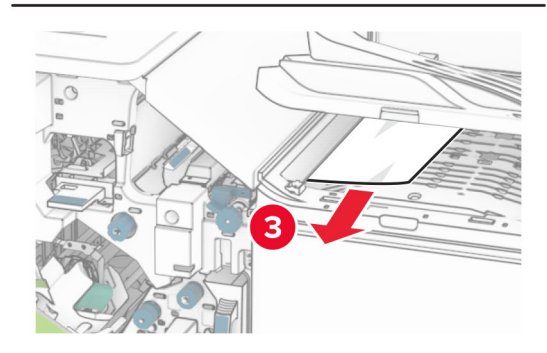

11 Keerake nuppu R5 vastupäeva ja seejärel eemaldage ummistunud paber köitjaga standardsalvest.

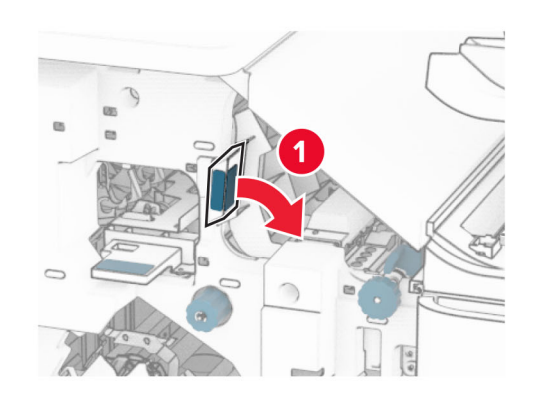

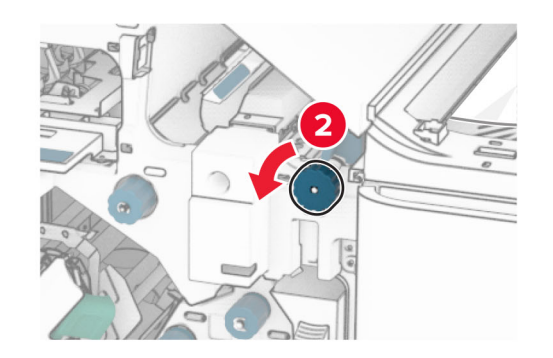

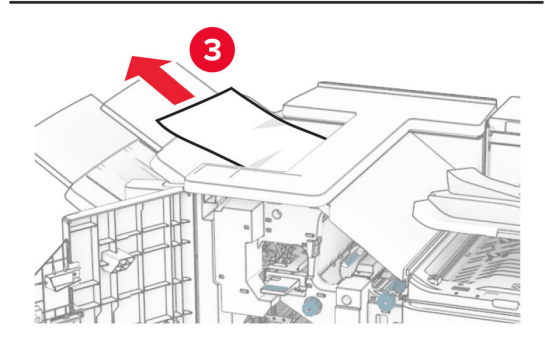

12 Tõstke käepidet R4, keerake nuppu R2 päripäeva ja seejärel eemaldage ummistunud paber.

Märkus. Veenduge, et eemaldaksite kõik paberitükid.

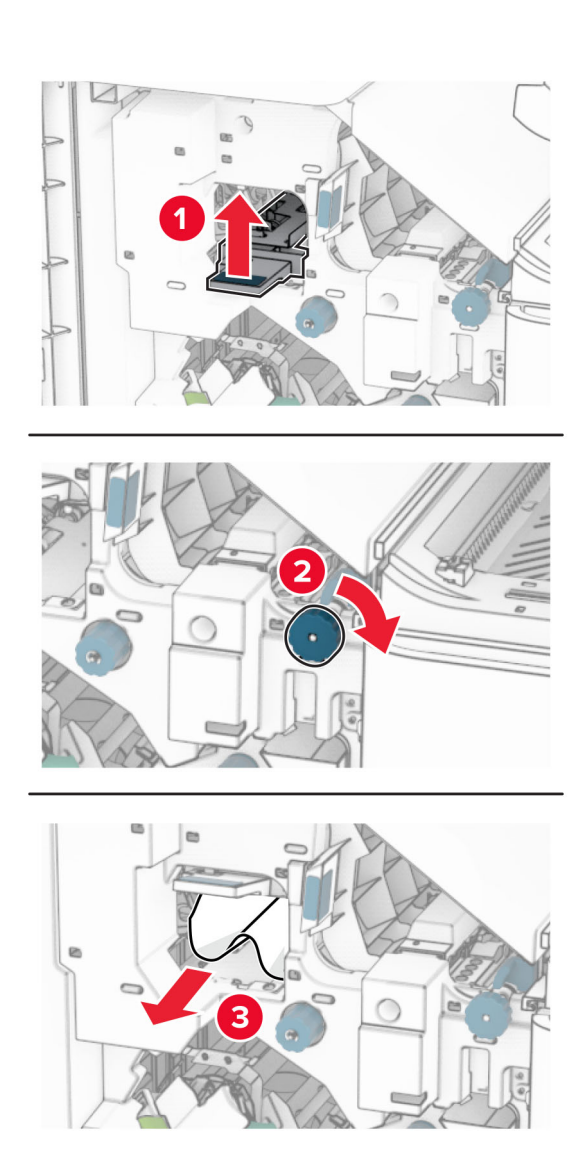

- **13** Sulgege paberkonveieri kate F.
- 14 Viige käepidemed R1, R3 ja R4 tagasi algasendisse.
- 15 Sulgege uks H.

#### Kui teie printer on konfigureeritud voltimisvõimalusega paberikonveieriga, tehke järgmist.

1 Eemaldage ummistunud paber köitjaga standardsalvest.

## Märkus. Veenduge, et eemaldaksite kõik paberitükid.

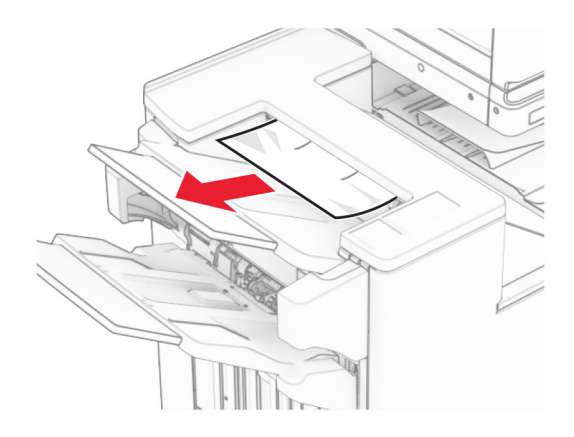

2 Eemaldage salve 1 kinni jäänud paber.

## Märkus. Veenduge, et eemaldaksite kõik paberitükid.

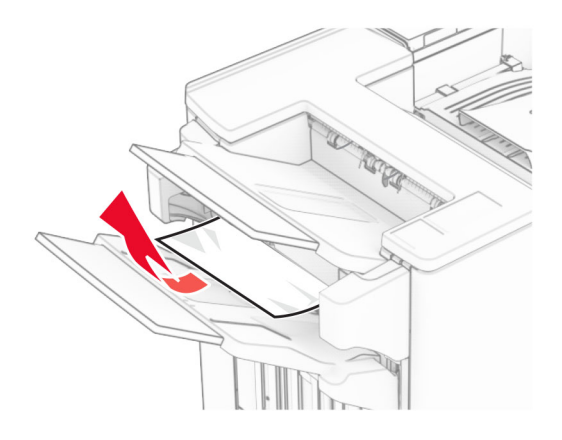

3 Eemaldage salve 1 kinni jäänud paber.

#### Märkused.

- **•** Veenduge, et eemaldaksite kõik paberitükid.
- **•** Ärge eemaldage klambrikompilaatoris olevaid prinditud lehti, et vältida lehtede puudumist.

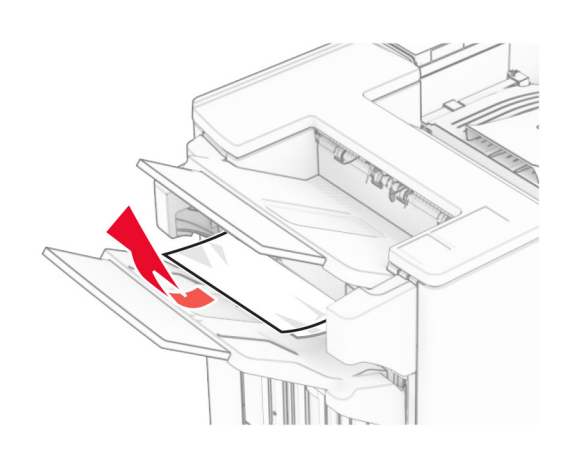

- 4 Eemaldage salve 3 kinni jäänud paber.
- Märkus. Veenduge, et eemaldaksite kõik paberitükid.

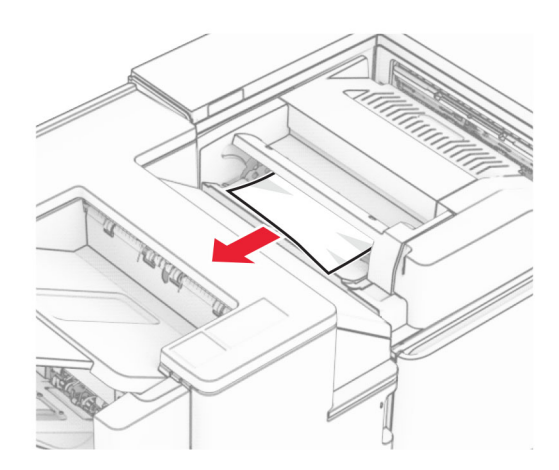

 ${\bf 5}\,$  Avage uks F.

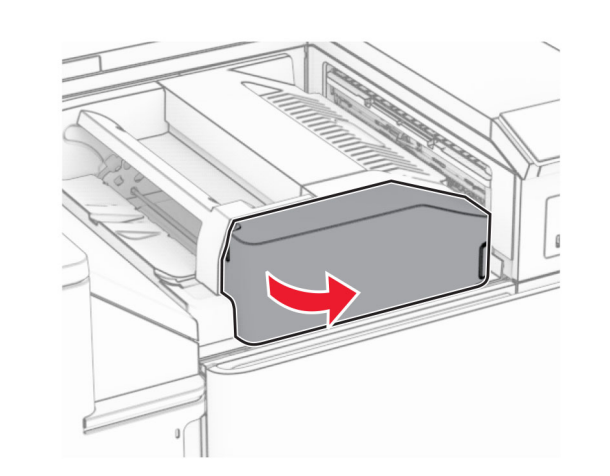

 $6$  Avage uks H.

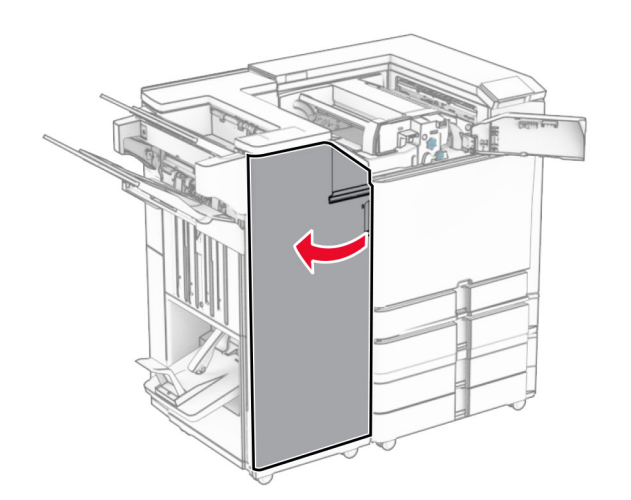

7 Avage uks N4.

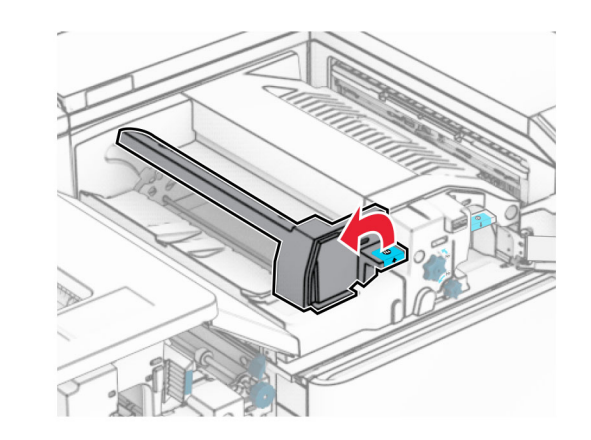

8 Avage uks N5.

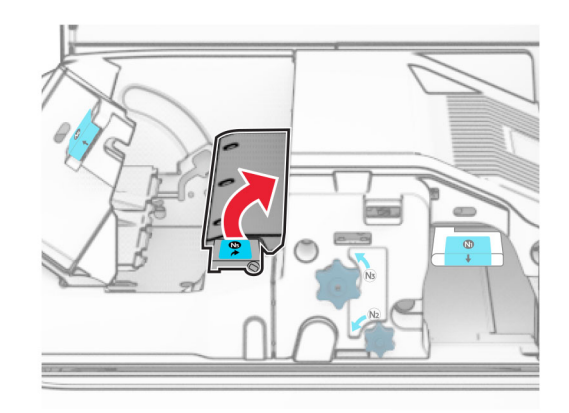

## 9 Tõstke üle käepide R4.

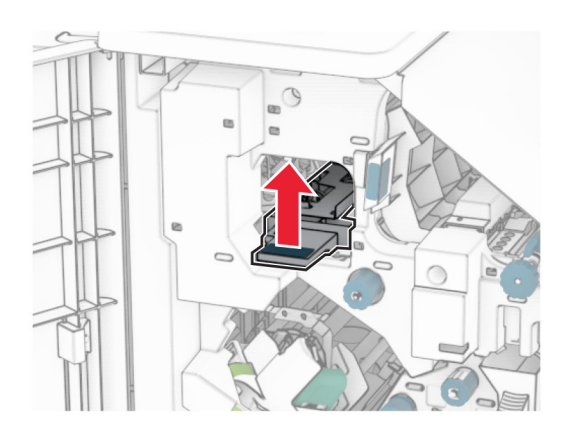

**10** Keerake nuppu R2 päripäeva ja seejärel eemaldage käepidemest R4 ummistunud paber.

Märkus. Veenduge, et eemaldaksite kõik paberitükid.

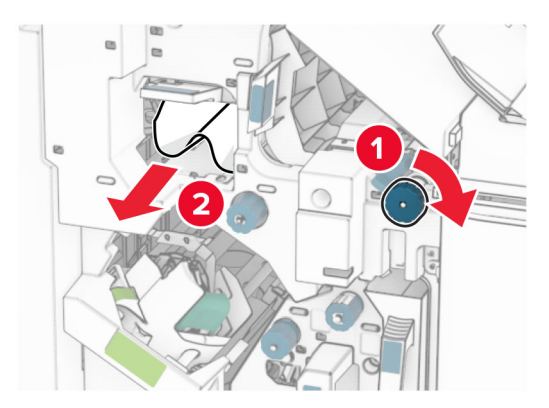

11 Liigutage käepidet R1 vasakule, keerake nuppu R2 vastupäeva ja seejärel eemaldage uste N4 ja N5 vahelt ummistunud paber.

Märkus. Veenduge, et eemaldaksite kõik paberitükid.

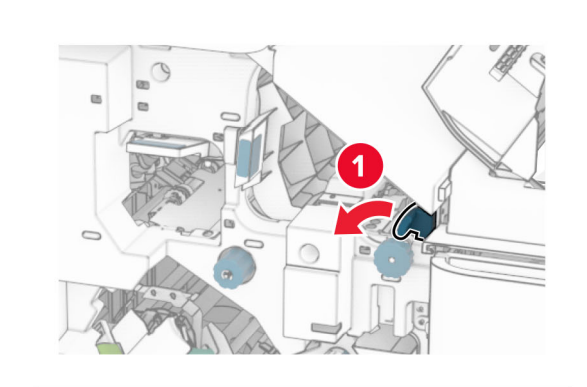

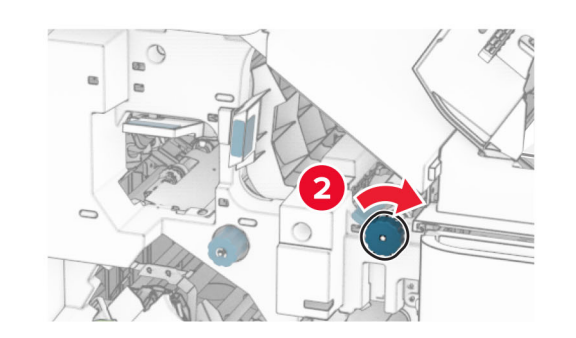

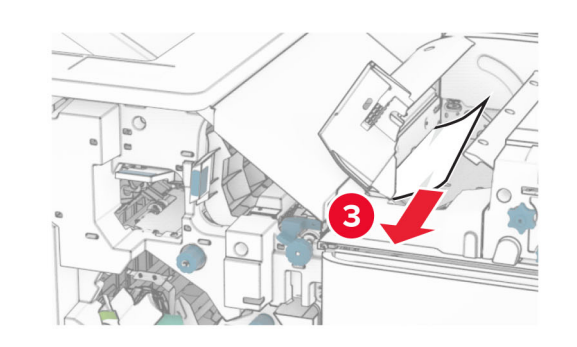

12 Avage luuk B.

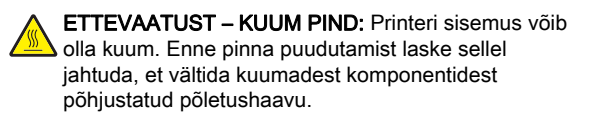

Hoiatus – varakahjude oht: Selleks et vältida elektrostaatilisest laengust põhjustatud kahjustusi, puudutage enne printeri sisemuse katsumist printeri mis tahes katmata metallosa.

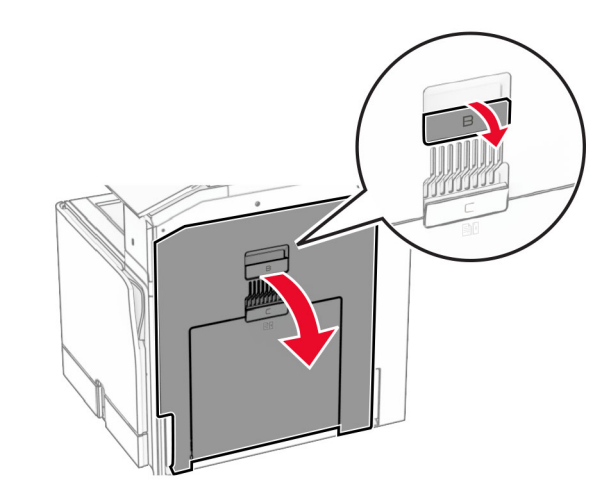

**13** Eemaldage ummistunud paber standardse väljundsalve väljumisrulli alt.

Märkus. Veenduge, et eemaldaksite kõik paberitükid.

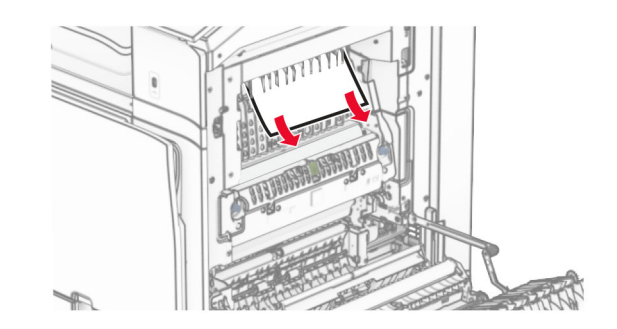

14 Sulgege luuk B.

## **15** Lükake käepide N1 alla.

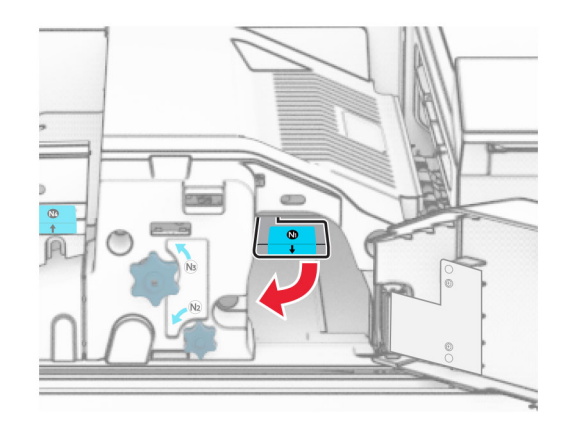

## **16** Keerake nuppu N2 vastupäeva.

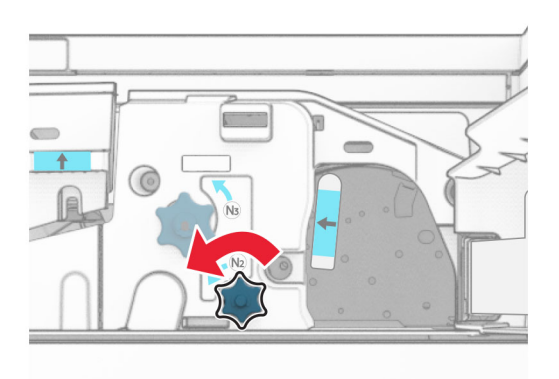

17 Eemaldage seadmesse kinni jäänud paber.

Hoiatus – varakahjude oht: Printeri kahjustamise vältimiseks eemaldage enne ummistunud paberi eemaldamist kõik käsitarvikud.

Märkus. Veenduge, et eemaldaksite kõik paberitükid.

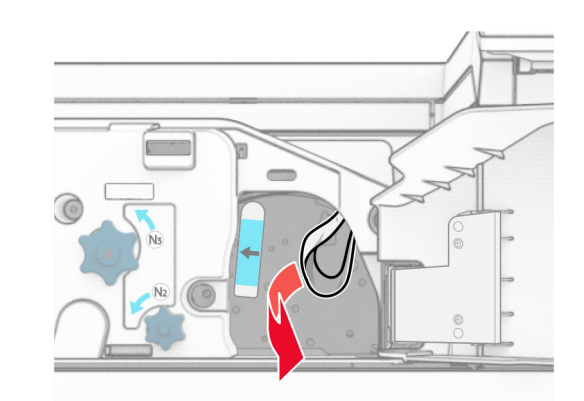

- **18** Asetage käepide N1 oma kohale tagasi.
- 19 Sulgege luuk N5 ja seejärel sulgege luuk N4.
- 20 Sulgege uks F.
- **21** Viige käepidemed R1 ja R4 tagasi algasendisse.
- 22 Sulgege uks H.

## **Paberiummistus brošüürivalmistajas**

- 1 Eemaldage salve 2 kinni jäänud paber.
- Märkus. Veenduge, et eemaldaksite kõik paberitükid.

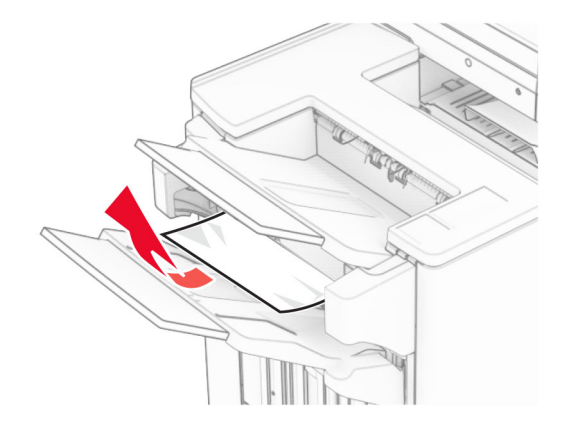

2 Avage uks H.

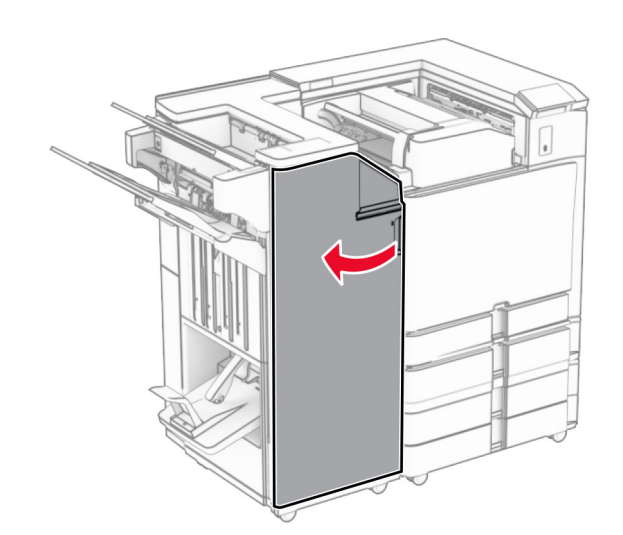

3 Keerake nuppe R6, R11 ja R10 päripäeva.

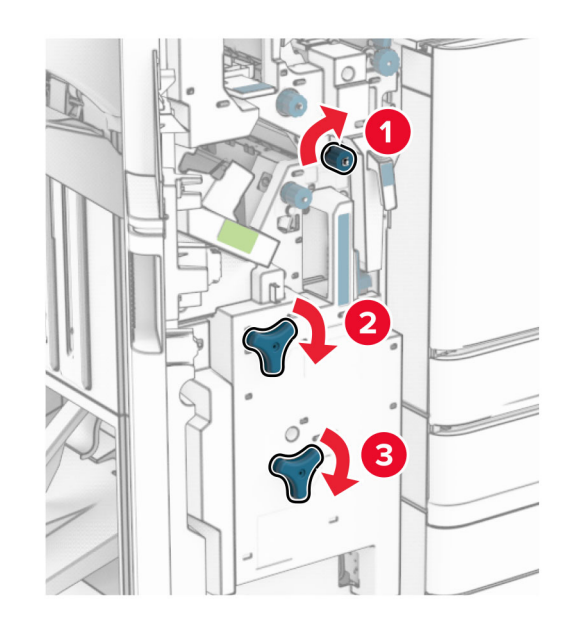

## **4** Tõmmake brošüürivalmistaja välja.

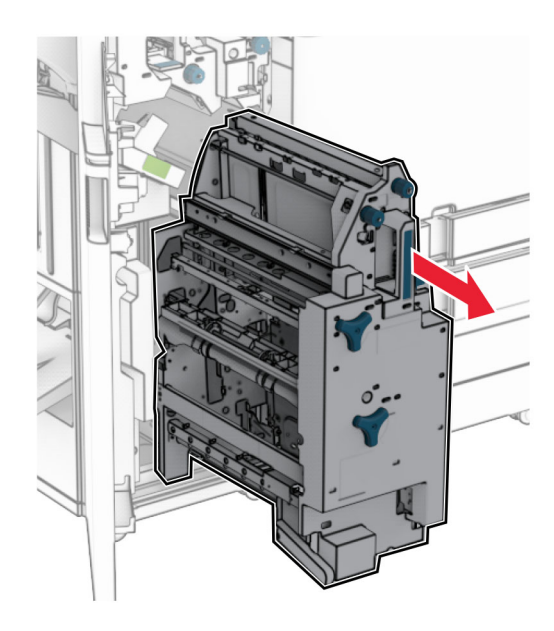

5 Eemaldage seadmesse kinni jäänud paber.

Märkus. Veenduge, et eemaldaksite kõik paberitükid.

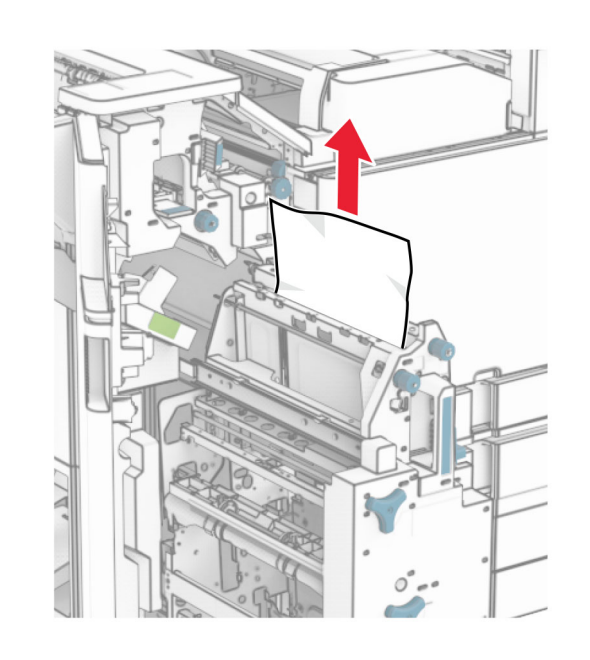

 $6$  Keerake nuppu R9 vastupäeva, kuni see peatub.

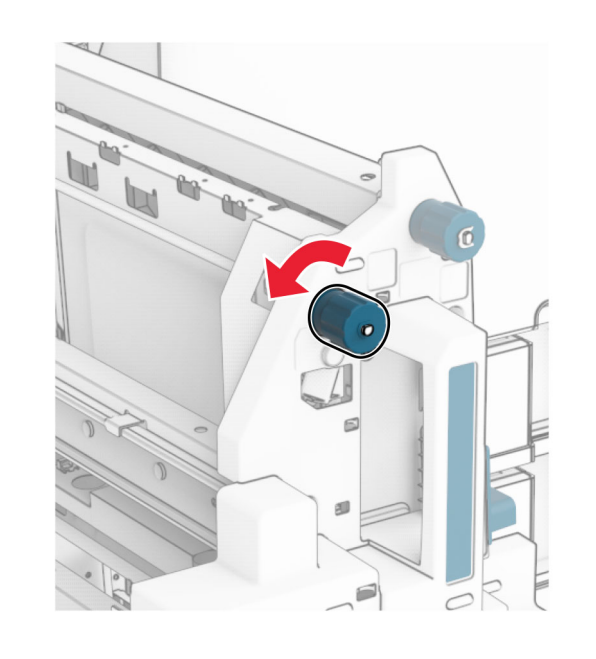

7 Avage luuk R8.

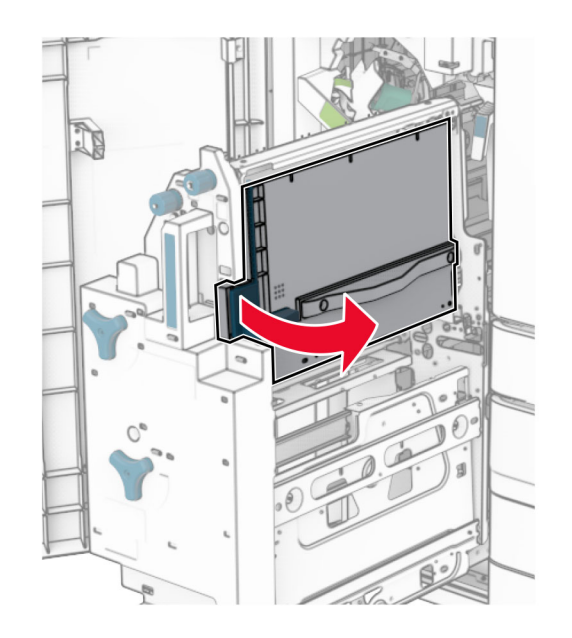

8 Eemaldage seadmesse kinni jäänud paber.

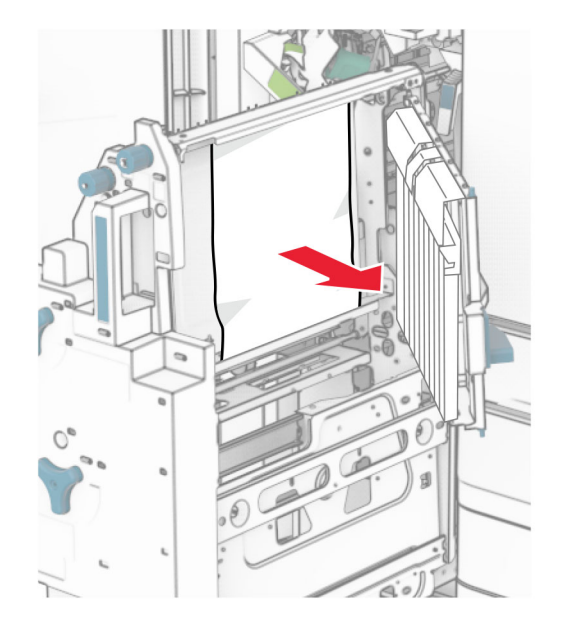

## 9 Sulgege luuk R8.

- Asetage brošüürivalmistaja tagasi brošüüriviimistlejasse.
- Sulgege uks H.